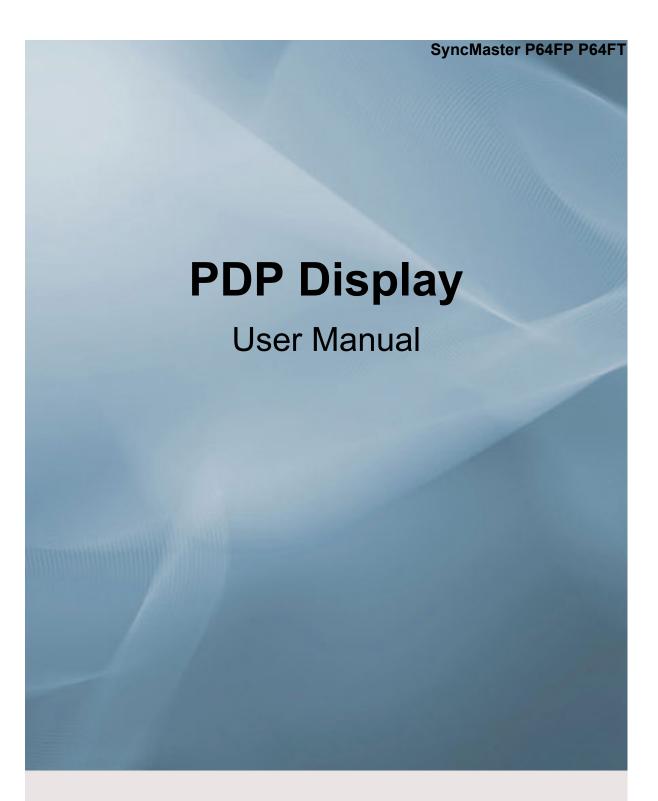

The color and the appearance may differ depending on the product, and the specifications are subject to change without prior notice to improve the performance.

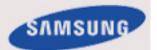

# **Safety Instructions**

#### **Notational**

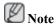

These safety instructions must be followed to ensure your safety and prevent property damage.

Make sure to read the instructions carefully and use the product in the correct manner.

### Warning / Caution

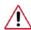

Failure to follow directions noted by this symbol could result in bodily harm or damage to the equipment.

### ■ Note

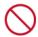

Prohibited

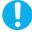

Important to read and understand at all times

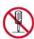

Do not disassemble

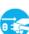

Disconnect the plug from the outlet

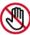

Do not touch

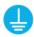

Ground to prevent an electric shock

An administration fee may be charged if either

- (a) an engineer is called out at your request and there is no defect in the product (i.e. where you have failed to read this user manual).
- (b) you bring the unit to a repair centre and there is no defect in the product (i.e. where you have failed to read this user manual).

The amount of such administration charge will be advised to you before any work or home visit is carried out.

#### **Power**

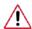

When not used for extended period of time, set your computer to DPM.

If using a screen saver, set it to active screen mode.

The images here are for reference only, and are not applicable in all cases (or countries).

Shortcut to Anti-Afterimage Instructions

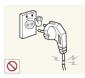

- Do not use a damaged power cord or plug or a damaged or loose power outlet.
- Otherwise, this may result in electric shock or fire.

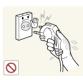

- Do not touch the power plug with wet hands when removing or plugging the plug into the outlet.
- Otherwise, this may result in electric shock.

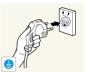

- ▶ Make sure to connect the power cord to a grounded power outlet.
- Otherwise, it may result in electric shock or personal injury.

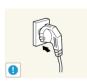

- Ensure that the power plug is plugged into the power outlet firmly and correctly.
- Otherwise, this may result in fire.

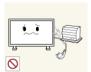

- Do not forcefully bend or pull the power plug and do not place any heavy material on it.
- Otherwise, this may result in fire.

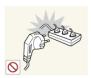

- Do not connect multiple appliances to the same power outlet.
- Otherwise, this may cause fire due to overheating.

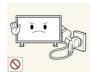

- Do not disconnect the power cord while using the product.
- Otherwise, this may result in damage to the product due to electric shock.

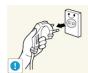

- To disconnect the apparatus from the mains, the plug must be pulled out from the mains socket, therefore the mains plug shall be readily operable
- Otherwise, this may cause electric shock or fire.

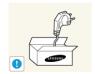

- Use only the power cord provided by our company. Do not use the provided power cord of another product.
- Otherwise, this may result in fire or electric shock.

#### Installation

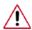

Be sure to contact an authorized Service Center when installing your monitor in a location with heavy dust, high or low temperatures, high humidity, and exposed to chemical substances and where it operates for 24 hours such as at airports, train stations etc.

Failure to do so may cause serious damage to your monitor.

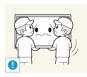

- **■** Ensure that at least two persons lift and move the product.
- Otherwise, it may be dropped and cause personal injury, and/or damage the product.

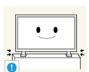

- When installing the product in a cabinet or rack, make sure that the front end of the bottom of the product does not project out.
- Otherwise, it may fall or cause personal injury.
- Use a cabinet or rack of a size appropriate to the product.

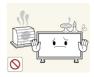

DO NOT PLACE CANDLES, MOSQUITO REPELLANT, CIGARETTES AND ANY HEATING APPLIANCES NEAR THE PRODUCT.

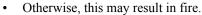

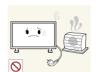

- Keep heating appliances as far away from the power cord or the product as possible.
- Otherwise, this may result in electric shock or fire.

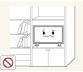

Do not install it in a badly ventilated location such as a bookcase or closet.

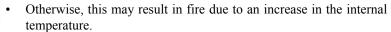

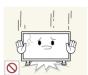

When putting the product down, make sure to put it down softly.

• Otherwise, this may result in damage to the screen display.

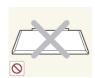

Do not place the front of the product on the floor.

• Otherwise, this may result in damage to the screen display.

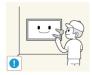

Ensure that an authorized installation company installs the wall mount.

- Otherwise, it may fall and cause personal injury.
- Make sure to install the specified wall mount.

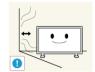

Install your product in a well ventilated location. Ensure that there is a clearance of more than 4 inches (10 cm) from the wall.

• Otherwise, it may result in fire due to an increase in the internal temperature.

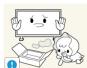

Ensure that the packaging vinyl is kept away from children.

 Otherwise, it may result in serious harm (suffocation) if children play with it.

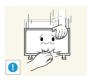

- If the height of your monitor is adjustable, do not place any object or part of your body on the stand when lowering it.
- This may cause damage to the product or the person carrying it.

#### Clean

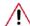

When cleaning the PDP Display case or the surface of the TFT-PDP screen, wipe with a slightly moistened, soft fabric..

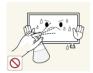

- Do not spray cleaner directly onto the surface of the product.
- Otherwise, this may result in the discoloration and distortion of the structure and the screen surface may peel off.

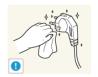

- ▶ When cleaning the power plug pins or dusting the power outlet, clean it with a dry cloth.
- Otherwise, it may result in fire.

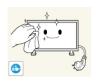

- When cleaning the product, make sure to disconnect the power cord.
- Otherwise, it may result in electric shock or fire.

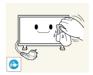

When cleaning the product, disconnect the power cord and clean it with a soft, dry cloth.

- Do not use chemicals such as wax, benzene, alcohol, thinner, mosquito repellant, lubricant, or cleaner.
- These may change the appearance of the product surface and peel off the indication labels on the product.

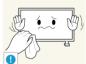

Since the product housing is easily scratched, make sure to use the specified cloth only.

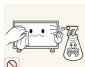

- When cleaning the product, do not spray water directly onto the main body of the product.
- Ensure that water does not enter the product and that it is not wet.
- Otherwise, this may result in electric shock, fire or a malfunction.

#### **Others**

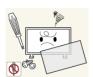

- ▶ The product is a high voltage product. Do not disassemble, repair or modify the product yourself.
- Otherwise, this may result in electric shock or fire.
- If the product needs to be repaired, contact a Service Center.

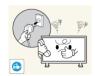

- ▶ If there is a strange smell or a strange sound or smoke is coming from the product, disconnect the power plug immediately and contact a Service Center.
- Otherwise, this may result in electric shock or fire.

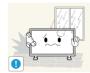

- Do not place this product in a location exposed to moisture, dust, smoke, water, or in a car.
- Otherwise, this may result in electric shock or fire.

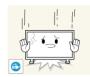

- When you drop the product or the case is broken, turn the power off and disconnect the power cord. Contact a Service Center.
- Otherwise, this may result in electric shock or fire.

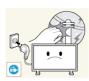

- If thunder or lightning is occurring, do not touch the power cord or antenna cable.
- Otherwise, this may result in electric shock or fire.

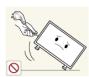

- Do not try to move the monitor by pulling only the wire or the signal cable.
- Otherwise, it may fall and result in electric shock, damage to the product or fire due to damage to the cable.

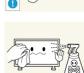

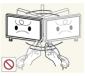

Do not lift or move the product back and forwards or right and left while only holding the power cord or signal cables.

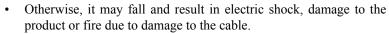

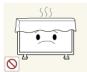

Make sure that the ventilating opening is not blocked by a table or curtain.

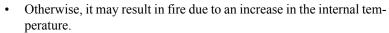

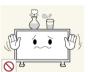

Do not place any containers containing water, vases, flowerpots, medicines as well as any metal on the product.

- If water or a foreign material enters the product, disconnect the power cord and contact a Service Center.
- This may result in a product malfunction, electric shock, or fire.

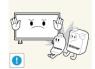

Do not use or keep combustible spray or flammable material near the product.

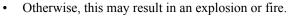

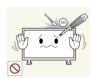

Do not insert any metal, such as chopsticks, coins, pins and steel, or flammable objects, such as matches or paper, inside the product (through the ventilating openings, input and output terminals, etc).

- If water or foreign material enters the product, disconnect the power cord and contact a Service Center.
- Otherwise, this may result in electric shock or fire.

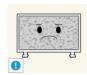

▶ When using a fixed screen for a long time, an afterimage or stain may occur.

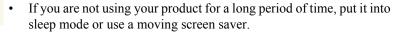

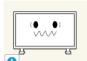

Set a resolution and frequency appropriate to the product.

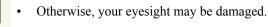

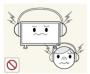

When using headphones or earphones, do not turn the volume too high.

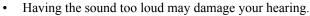

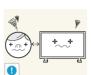

To avoid eyestrain, do not sit too close to the product.

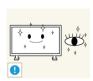

Take a rest for at least five (5) minutes after using the monitor for one (1) hour.

This reduces eye fatigue.

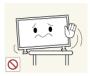

- Do not install it in an unstable location such as an unstable rack or uneven surface or a location exposed to vibrations.
- Otherwise, it may fall and cause personal injury and/or damage the
- If you use the product in a location exposed to vibrations, it may damage the product and result in fire.

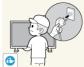

- When moving the product, turn the power off and disconnect the power plug, antenna cable, and all the cables connected to the product.
- Otherwise, it may result in electric shock or fire.

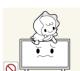

- Ensure that children do not hang onto the product or climb up onto the product.
- The product may fall and cause personal injury or death.

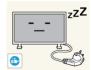

- If you do not use the product for a long period of time, disconnect the power cord from the power outlet.
- Otherwise, this may result in overheating or fire due to dust, and may result in fire due to electric shock or leakage.

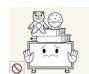

Do not place any heavy items or toys or confectionery, such as cookies etc. that may attract the attention of children and to the product.

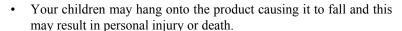

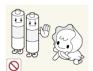

- Be careful that children do not place the battery in their mouths when removed from the remote control. Place the battery in a location that children or infants cannot reach.
- If children have had the battery in their mouths, consult your doctor immediately.

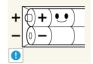

- When replacing the battery, insert it with the right polarity (+, -).
- Otherwise, the battery may become damaged or it may cause fire, personal injury or damage due to leakage of the internal liquid.

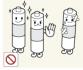

Use only the specified standardized batteries, and do not use a new battery and a used battery at the same time.

Otherwise, the batteries may be damaged or cause fire, personal in-

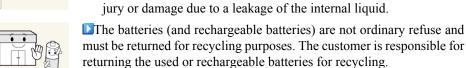

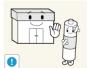

- The customer can return used or rechargeable batteries to a nearby public recycling center or to a store selling the same type of the battery or rechargeable battery.
- Do not place the product in a location exposed to direct sunlight or near any heat such as a fire or heater.
- This may reduce the lifetime of the product, and may result in fire.

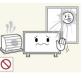

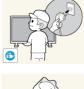

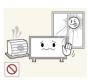

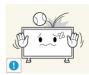

- Do not drop any objects onto the product or cause any impact to the product.
- Otherwise, this may result in electric shock or fire.

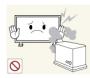

- Do not use a humidifier near the product.
- Otherwise, this may result in electric shock or fire.

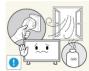

- ▶ When there is a gas leak, do not touch the product or the power plug; ventilate immediately.
- If a spark occurs, it may cause an explosion or fire.

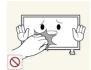

■ If the product has been turned on for a long time, the display panel becomes hot. Do not touch it.

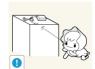

Except he small accessories in a location out of the reach of children.

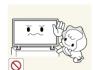

- Do not install the product in a location low enough for children to reach.
- Otherwise, it may fall and result in personal injury.
- Since the front part of the product is heavy, install the product on a level and stable surface.

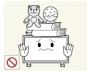

- Do not put any heavy objects on the product.
- This may result in personal injury and/or damage to the product.

## Introduction

### **Package Contents**

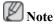

Please make sure the following items are included with your PDP Display.

If any items are missing, contact your dealer.

Contact a local dealer to buy optional items.

### **Checking the Contents of the Package**

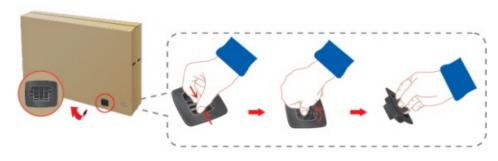

Remove the lock from the package box, as shown in the figure above.

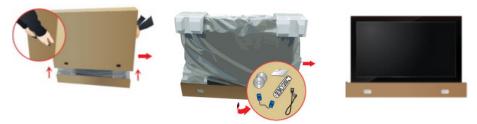

Lift up the package box by holding the grooves on both sides of the package box.

Check the contents of the package.

Remove the Styrofoam and vinyl cover.

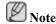

- After unpacking the package, make sure to check the contents of the package.
- Make sure to keep the package box for transporting the product in the future.
- After unpacking, you may use the lower part of the package box as a temporary stand for product test or operation check.

### Unpacking

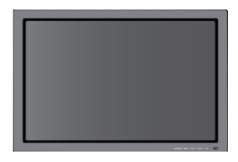

### PDP Display

#### Manuals

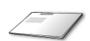

Quick Setup Guide

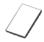

Warranty Card

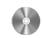

User's Guide

(Not available in all locations)

#### Cables

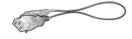

Power Cord

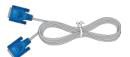

D-Sub Cable

#### Others

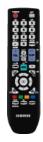

Remote Control

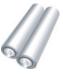

Batteries (AAA X 2)

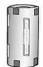

Ferrite Core for Power Cord

(Not available in all locations)

### **Options (P64FT Model Only)**

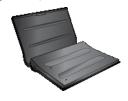

Pen battery charger(IWB-C1)

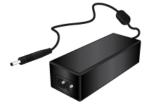

Adapter

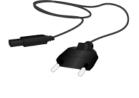

Power Cord

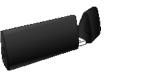

USB Dongle(IWB-D1)

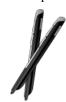

Zigbee Touch Pen(IWB-P1)

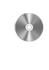

Samsung Interactive white-board

#### Pen battery charger(IWB-C1), USB Dongle(IWB-D1), Zigbee Touch Pen(IWB-P1) only in P64FT model

NOTE: This equipment has been tested and found to comply with the limits for a Class B digital device, pursuant to part 15 of the FCC Rules. These limits are designed to provide reasonable protection against harmful interference in a residential installation. This equipment generates, uses and can radiate radio frequency energy and, if not installed and used in accordance with the instructions, may cause harmful interference to radio communications. However, there is no guarantee that interference will not occur in a particular installation. If this equipment does cause harmful interference to radio or television reception, which can be determined by turning the equipment off and on, the user is encouraged to try to correct the interference by one or more of the following measures:

- —Reorient or relocate the receiving antenna.
- —Increase the separation between the equipment and receiver.
- —Connect the equipment into an outlet on a circuit different from that to which the re-ceiver is connected.
- —Consult the dealer or an experienced radio/ TV technician for help.

Warning: This equipment may generate or use radio frequency energy. Changes or modifications to this equipment may cause harmful interference unless the modifications are expressly approved in the instruction manual. The user could lose the authority to operate this equipment if an unauthorized change or modification is made.

This device complies with Part 15 of the FCC's Rules. Operation is subject to the following two Conditions:

- 1. This device may not cause harmful interference. and
- 2. This device must accept ant interference received, including interference that may cause undesirable operation.

### **Sold separately**

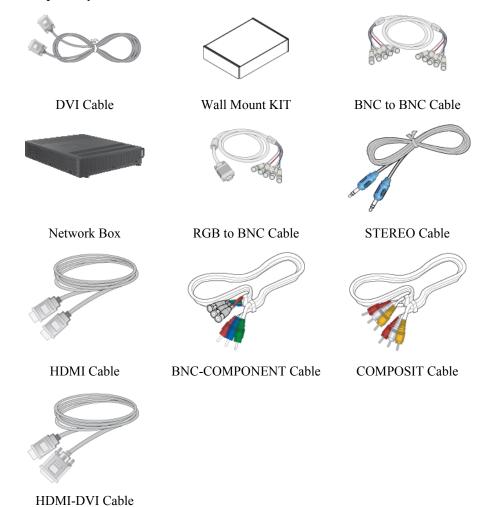

## Warning

• The network box is not compatible with the **Interactive Whiteboard** program.

## **Your PDP Display**

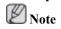

The PDP device may interfere with an amateur radio or AM radio.

#### **Front**

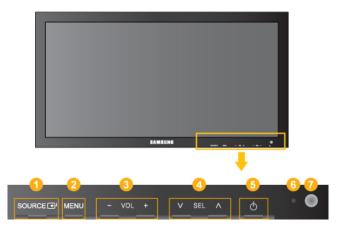

SOURCE button [SOURCE]

Switches from PC mode to Video mode. Changing the source is only allowed for external devices that are connected to the PDP Display at the time.

$$[PC] \rightarrow [DVI] \rightarrow [AV] \rightarrow [HDMI] \rightarrow [MagicInfo] \rightarrow [Component] \rightarrow [BNC]$$

Enter button [ ]

Activates a highlighted menu item.

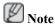

- This product is not compatible with **MagicInfo**.
- 2 MENU button [MENU]

Opens the on-screen menu and exits from the menu. Also use to exit the OSD menu or return to the previous menu.

3 - VOL+

Moves from one menu item to another horizontally or adjusts selected menu values. When OSD is not on the screen, push the button to adjust volume.

4 V SEL A

Moves from one menu item to another vertically or adjusts selected menu values.

⑤ Power button [Ů]

Use this button for turning the PDP Display on and off.

Power indicator

Shows PowerSaver mode by blinking green

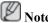

See PowerSaver described in the manual for further information regarding power saving functions. For energy conservation, turn your PDP Display OFF when it is not needed or when leaving it unattended for long periods.

Remote Control Sensor

Aim the remote control towards this spot on the PDP Display.

#### Rear

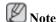

For detailed information concerning cable connections, refer to Connecting Cables under Setup. The PDP Display's configuration at the back may vary slightly depending on the PDP Display model.

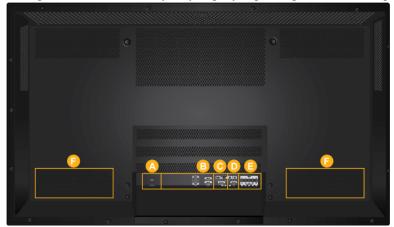

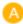

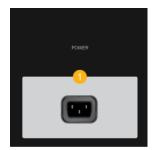

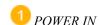

The power cord plugs into the PDP Display and the wall plug.

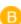

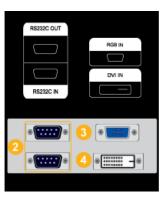

2 RS232C OUT/IN (RS232C Serial PORT)

MDC(Multiple Display Control) Program Port

- 3 RGB IN (PC Connection Terminal (Input))
- Use a D-Sub Cable (15 pin D-Sub) PC mode (Analog PC)
- Connect the RGB IN port on the monitor to the BNC port on the PC using the RGB to BNC cable.

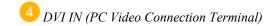

Connect the [DVI IN] port on the monitor to the DVI port on the PC using the DVI cable.

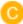

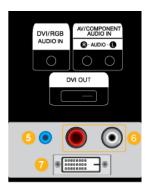

5 DVI/RGB AUDIO IN(PC/DVI Audio Connection Terminal (Input))

Connect an audio cable to [R-AUDIO-L] on the monitor and the audio out port on the source device.

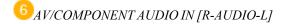

Connect an audio cable to [R-AUDIO-L] on the monitor and the audio out port on the source device.

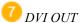

- Connect a monitor to another monitor through a DVI cable.
- Connect the [DVI OUT] port on the monitor to the [HDMI IN] port on the other monitor using the DVI to HDMI cable.
- DVI, HDMI and network signals sent via the [DVI OUT] port are displayed on the second display which has the DVI IN port.

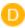

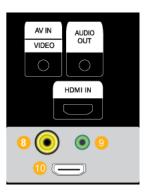

8 AV IN [VIDEO]

Connect the [AV IN (VIDEO)] terminal of your monitor to the video output terminal of the external device using a VIDEO cable.

9 AUDIO OUT

Headphone/External speaker output terminal.

10 HDMI IN

Connect the HDMI terminal at the back of your PDP Display to the HDMI terminal of your digital output device using a HDMI cable.

Up to HDMI cable 1.2 can be supported.

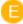

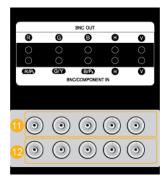

1 BNC OUT [R, G, B, H, V] (BNC Terminal (Output))

BNC (Analog PC) Connection: connecting the R, G, B, H, V ports.

The number of PDP Displays that can be connected to the loopout depends on the cables, signal source, etc. With cables or signal source where there is no degradation, up to 10 PDP Displays can be connected (May not be supported depending on the connected cable).

12 BNC/COMPONENT IN [R/P<sub>R</sub>, G/Y, B/P<sub>B</sub>, H, V] (BNC/Component Connection Terminal (input))

- During **BNC** input, please check specifications for the input ports below.
- $[R/P_R] \longrightarrow Red port input$
- [G/Y] --> Green port input
- $[B/P_B]$  --> Blue port input
- During component input, please check specifications for the input ports below.
- [R/Y] --> Green port input
- [G/P<sub>B</sub>] --> Blue port input
- $[B/P_R]$  --> Red port input

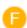

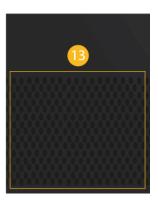

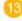

This product has an internal speaker.

### **Remote Control**

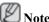

The performance of the remote control may be affected by a TV or other electronic device operating near the PDP Display, causing a malfunction due to interference with the frequency.

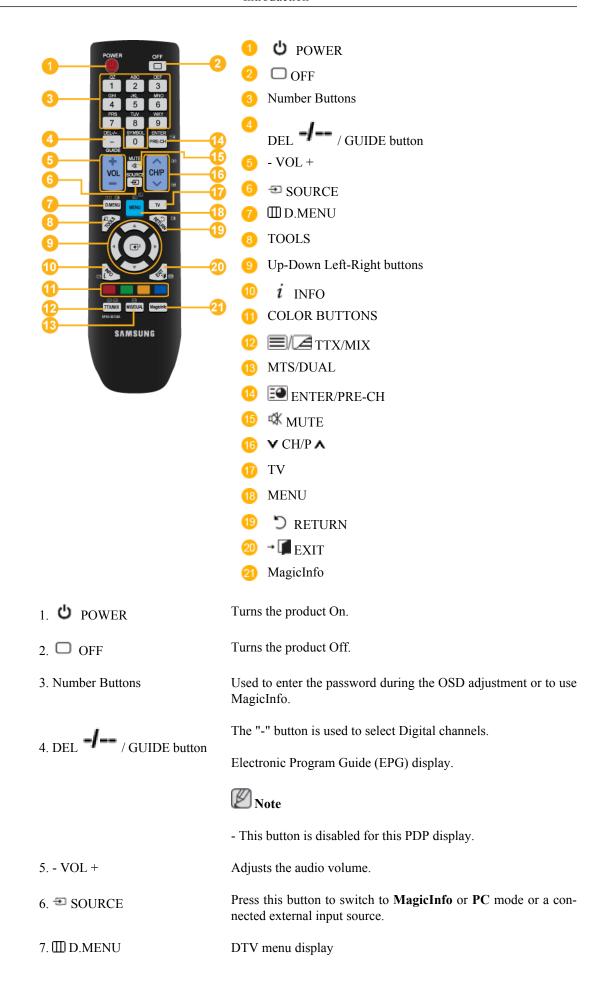

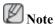

- This button is disabled for this PDP display.

8. TOOLS

Use to quickly select frequently used functions.

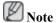

- This button is disabled for this PDP display.

9. Up-Down Left-Right buttons

Moves from one menu item to another horizontally, vertically or adjusts selected menu values.

10 i INFO

Current picture information is displayed on the upper left corner of the screen.

11. COLOR BUTTONS

Press to add or delete channels and to store channels to the favorite channel list in the "Channel List" menu.

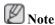

- This button is disabled for this PDP display.

12. **TTX/MIX** 

TV channels provide written information services via teletext.

- Teletext Buttons

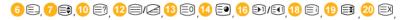

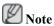

- This button is disabled for this PDP display.

#### 13. MTS/DUAL

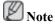

- This button is disabled for this PDP display.

MTS-

You can select MTS (Multichannel Television Stereo) mode.

|           | Audio Type | MTS/S_Mode                 | Default       |
|-----------|------------|----------------------------|---------------|
| FM Stereo | Mono       | Mono                       | Manual Change |
|           | Stereo     | Mono ↔ Stereo              |               |
|           | SAP        | $Mono \leftrightarrow SAP$ | Mono          |

3.6TDQ/Q 3.6 1

DUAL-

STEREO/MONO, DUAL 1 / DUAL II and MONO/NICAM MONO/NICAM STEREO can be operated depending on the broadcasting type by using the DUAL button on the remote control while watching TV.

14. ENTER/PRE-CH

This button is used to return to the immediately previous channel.

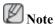

- This button is disabled for this PDP display.

15. MUTE Pauses (mutes) the audio output temporarily. This is displayed on

the lower left corner of the screen. The audio comes back on if

MUTE or - VOL + is pressed in the Mute mode.

16. **∨** CH/P **∧** In **TV** mode, selects TV channels.

Note

- This button is disabled for this PDP display.

17. TV Selects the TV mode directly.

Note

- This button is disabled for this PDP display.

18. MENU Opens the on-screen menu and exits from the menu or closes the

adjustment menu.

19. TRETURN Returns to the previous menu.

20. Exits from the menu screen.

21. MagicInfo MagicInfo Quick Launch Button.

**Note** 

This button is disabled for products that do not support **MagicInfo**.

### **User Installation Guide**

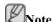

- Be sure to call an installation expert of Samsung Electronics to install the product.
- The warranty becomes invalid if the product is installed by someone other than a professional authorized by Samsung Electronics.
- A Samsung Electronics service center can provide details.

### **Tilt Angle and Rotation**

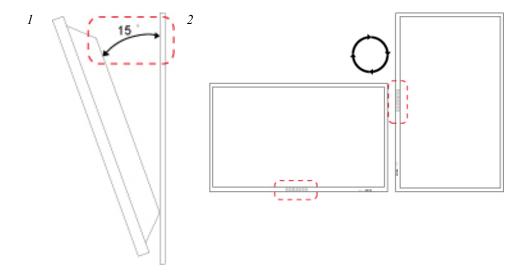

- 1. The product can be tilted up to 15 degrees from a vertical wall.
- 2. To use the product in portrait mode, rotate it clockwise so that the LED indicator is at the bottom.

### Ventilation requirement

### 1. Vertical wall mount condition

<Side view>

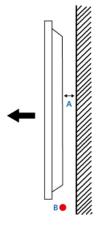

A: min. 40 mm

B: Ambient temperature Measuring point < 35°C

• When installing the product onto a vertical wall, be sure there is a 40 mm space or more behind the product for ventilation, as shown above, and maintain the ambient temperature at 35°C or lower.

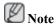

A Samsung Electronics service center can provide details.

### 2. Embedded Mount guide

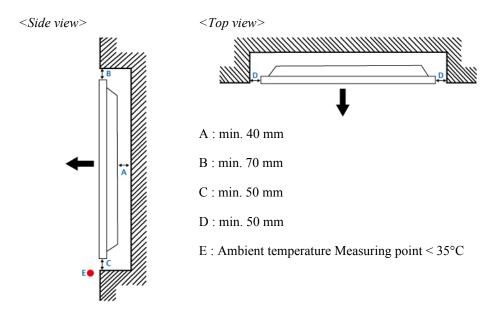

• When embedding the product in a wall, be sure there is some space behind the product for ventilation, as shown above, and maintain the ambient temperature at 35°C or lower.

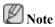

A Samsung Electronics service center can provide details.

### 3. Floor mount guide

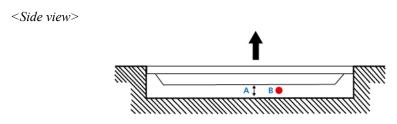

A: min. 50 mm

B: Ambient temperature Measuring point < 20°C

• When embedding the product in the floor, be sure there is a 50 mm space or more behind the product for ventilation, as shown above, and maintain the ambient temperature at 20 °C or lower.

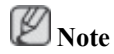

A Samsung Electronics service center can provide details.

### **Mechanical Layout**

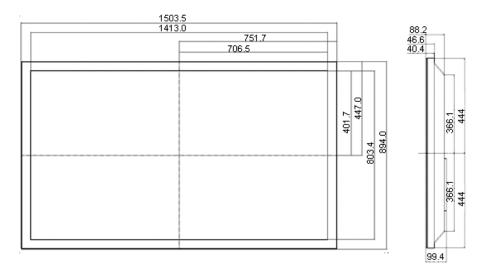

\* Unit: mm

#### **Installation VESA Bracket**

- When installing VESA, make sure to comply with the international VESA standards.
- Purchasing VESA Bracket and Installation Information: Please contact your nearest SAMSUNG
  Distributor to place an order. After your order is placed, installation professionals will visit you
  and install the bracket.
- At least 2 persons are needed in order to move the PDP Display.
- SAMSUNG is not responsible for any product damage or any injury caused by installation at customer's discretion.

#### **Dimensions**

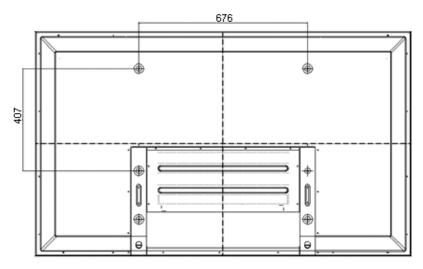

\* Unit: mm

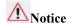

For securing the bracket on a wall, use only machine screws of  $6\,\mathrm{mm}$  diameter and  $8\,\mathrm{to}$   $12\,\mathrm{mm}$  length.

### Accessories (sold separately)

• Dimension with other accessories

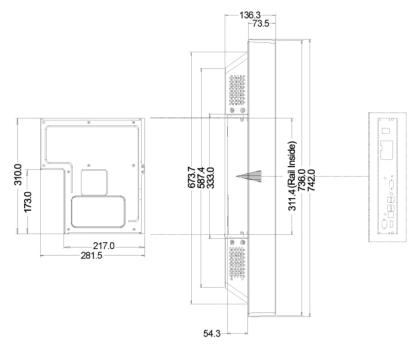

\* Unit: mm

#### **Wall Bracket Installation**

- Contact a technician for installing the wall bracket.
- SAMSUNG Electronics is not responsible for any damages to the product or harm to customers when the installation is done by the customer.
- This product is for installing on cement walls. The product may not stay in place when installed on plaster or wood.

### Components

Only use the components and accessories shipped with the product.

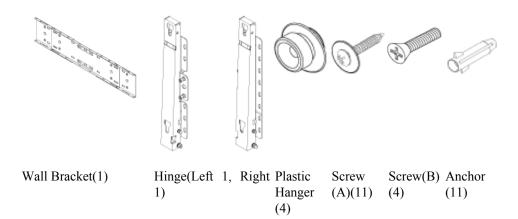

### To mount the product on the wall bracket

The shape of the product may vary depending on the model. (The assemblies of the plastic hanger and the screw are the same)

1. Remove the 4 screws on the back of the product.

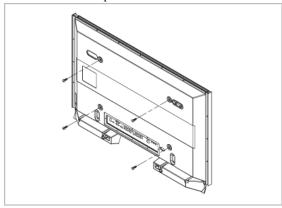

2. Insert the screw B into the plastic hanger.

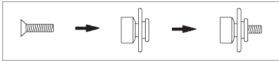

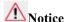

- Mount the product on the wall bracket and make sure it is properly fixed to the left and right plastic hangers.
- Be careful when installing the product on the bracket as fingers can be caught in the holes.
- Make sure the wall bracket is securely fixed to the wall, or the product may not stay in place after installation.
- 3. Tighten the 4 screws in step 2 (plastic hanger + screw B) to the rear holes of the product.

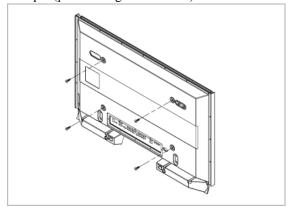

4. Remove safety pin (3) and insert the 4 product holders into the corresponding bracket holes (1). Then place the product(2) so that it is firmly fixed to the bracket. Make sure to re-insert and tighten the safety pin (3) to securely hold the product to the bracket.

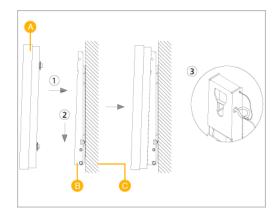

A - PDP Display

B - Wall Bracket

C - Wall

### **Wall Bracket Angle Adjustment**

Adjust the bracket angle to -2° before installing it on the wall.

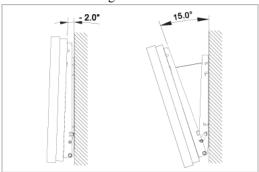

- 1. Fix the product to the wall bracket.
- 2. Hold the product at the top in the center and pull it forward (direction of the arrow) to adjust the angle.

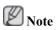

You can adjust the bracket angle between -2° and 15°.

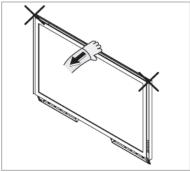

Make sure to use the top center, and not the left or the right side of the product to adjust the angle.

## Remote Control (RS232C)

### **Cable connections**

| interface      | RS232C(9 pin)                 |
|----------------|-------------------------------|
| pin            | TxD(No.2) RxD(No.3) GND(No.5) |
| Bits rate      | 9600 bps                      |
| Data Bits      | 8 bit                         |
| Parity         | None                          |
| Stop Bits      | 1 bit                         |
| Flow control   | None                          |
| Maximum length | 15 m (only shielded type)     |

### • Pin assignment

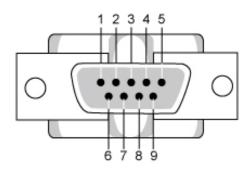

| Pin | Signal              |
|-----|---------------------|
| 1   | Data Carrier Detect |
| 2   | Received Data       |
| 3   | Transmitted Data    |
| 4   | Data Terminal Ready |
| 5   | Signal Ground       |
| 6   | Data Set Ready      |
| 7   | Request to Send     |
| 8   | Clear to Send       |
| 9   | Ring Indicator      |

### • RS232C cable

Connector: 9-pin D-Sub

Cable: Cross (reversed) cable

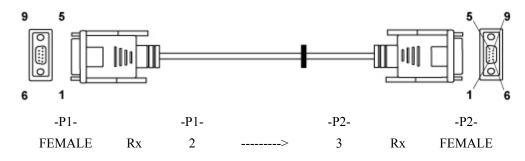

Tx 3 <----- 2 Tx

Gnd 5 ----- 5 Gnd

Connecting method

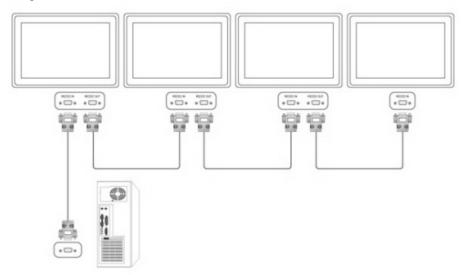

### **Control codes**

• Get control

| Header | command      | ID | DATA Length | CheckSum |
|--------|--------------|----|-------------|----------|
| 0xAA   | command type | ID | 0           | Checksum |

• Set control

| Header | command         | ID | DATA<br>Length | DATA  | ChaalsSum |
|--------|-----------------|----|----------------|-------|-----------|
| 0xAA   | command<br>type | ID | 1              | Value | CheckSum  |

· commanding words

| No. | command type            | command | Value range |
|-----|-------------------------|---------|-------------|
| 1   | Power control           | 0x11    | 0~1         |
| 2   | Volume control          | 0x12    | 0~100       |
| 3   | Input source control    | 0x14    | -           |
| 4   | Screen Mode control     | 0x18    | -           |
| 5   | Screen Size control     | 0x19    | 0~255       |
| 6   | PIP on/off control      | 0x3C    | 0~1         |
| 7   | Auto adjustment control | 0x3D    | 0           |
| 8   | Video wall Mode control | 0x5C    | 0~1         |
| 9   | Safety Lock             | 0x5D    | 0~1         |

- ID should show hexadecimal value of assigned ID, but ID 0 should be 0xFF.

- Every communication will be made in hexadecimals and Checksum is the sum of all remainings. If it exceeds two digits, for example, it is 11+FF+01+01=112, discard the number in the first digit like below.

#### example)PowerOn&ID=0

| Header | command | ID | DATA<br>Length | DATA 1 | CheckSum |
|--------|---------|----|----------------|--------|----------|
| 0xAA   | 0x11    |    | 1              | Power  |          |
|        | 1       | ì  | í              |        | ì        |
| Header | command |    | DATA           | DATA 1 |          |
|        |         | ID | Length         |        | 12       |
| 0xAA   | 0x11    |    | 1              | 1      |          |

If you want to control every mechanism connected with Serial Cable regardless of its ID, set ID part to "0xFE" and send commands. At the time, each product will follow commands but it will not respond with ACK.

#### Power Control

#### • Function

Personal Computer turns TV / Monitor power ON/OFF.

#### • Get Power ON/OFF Status

| Header | command | ID | DATA Length | CheckSum |
|--------|---------|----|-------------|----------|
| 0xAA   | 0x11    | ID | 0           | Checksum |

#### • Set Power ON/OFF

| Header | command | ID | DATA<br>Length | DATA  | CheckSum |
|--------|---------|----|----------------|-------|----------|
| 0xAA   | 0x11    |    | 1              | Power |          |

Power: Power code to be set on TV / Monitor

1: Power ON

0: Power OFF

### Ack

| Header | command | ID | DATA<br>Length | Ack/Nak | r-CMD | Val1  | Check<br>Sum |
|--------|---------|----|----------------|---------|-------|-------|--------------|
| 0xAA   | 0xFF    |    | 3              | 'A'     | 0x11  | Power | Sulli        |

Power: Same as above

#### • Nak

| Header command | ID | DATA<br>Length | Ack/Nak | r-CMD | Val1 | Check<br>Sum |
|----------------|----|----------------|---------|-------|------|--------------|
|----------------|----|----------------|---------|-------|------|--------------|

| 0xAA 0xFF | 3 | 'N' | 0x11 | ERR |  |
|-----------|---|-----|------|-----|--|
|-----------|---|-----|------|-----|--|

ERR: Error code that shows what occurred error is

#### • Volume Control

#### Function

Personal Computer changes volume of TV / Monitor.

#### • Get Volume Status

| Header | command | ID | DATA Length | CheckSum |
|--------|---------|----|-------------|----------|
| 0xAA   | 0x12    | ID | 0           | Checksum |

#### • Set Volume

| Header | command | ID | DATA<br>Length | DATA   | CheckSum |
|--------|---------|----|----------------|--------|----------|
| 0xAA   | 0x12    |    | 1              | Volume |          |

Volume : Volume value code to be set on TV / Monitor (0  $\sim 100)$ 

#### Ack

| Header | command | ID | DATA<br>Length | Ack/Nak | r-CMD | Val1   | Check<br>Sum |
|--------|---------|----|----------------|---------|-------|--------|--------------|
| 0xAA   | 0xFF    |    | 3              | 'A'     | 0x12  | Volume | Suili        |

Volume: Same as above

#### • Nak

| Header | command | ID | DATA<br>Length | Ack/Nak | r-CMD | Val1 | Check<br>Sum |
|--------|---------|----|----------------|---------|-------|------|--------------|
| 0xAA   | 0xFF    |    | 3              | 'N'     | 0x12  | ERR  | Suili        |

ERR: Error code that shows what occurred error is

### • Input Source Control

#### Function

Personal Computer changes input source of TV  $\!\!\!/$  Monitor.

### • Get Input Source Status

| Header | command | ID | DATA Length | Chaple Same |
|--------|---------|----|-------------|-------------|
| 0xAA   | 0x14    | ID | 0           | CheckSum    |

### Set Input Source

| Header | command | ID | DATA<br>Length | DATA         | CheckSum |
|--------|---------|----|----------------|--------------|----------|
| 0xAA   | 0x14    |    | 1              | Input Source |          |

Input Source : Input Source code to be set on TV / Monitor

| 0x14 | PC          |
|------|-------------|
| 0x1E | BNC         |
| 0x18 | DVI         |
| 0x0C | AV          |
| 0x04 | S-Video     |
| 0x08 | Component   |
| 0x20 | MagicInfo   |
| 0x1F | DVI_VIDEO   |
| 0x30 | RF(TV)      |
| 0x40 | DTV         |
| 0x21 | HDMI1       |
| 0x22 | HDMI1_PC    |
| 0x23 | HDMI2       |
| 0x24 | HDMI2_PC    |
| 0x25 | DisplayPort |

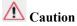

DVI\_VIDEO, HDMI1\_PC, HDMI2\_PC  $\rightarrow$  Get Only

In the case of MagicInfo, only possible with models include MagicInfo

In the case of TV, only possible with models include TV.

#### Ack

| Header | command | ID | DATA<br>Length | Ack/Nak | r-CMD | Val1            | Check |
|--------|---------|----|----------------|---------|-------|-----------------|-------|
| 0xAA   | 0xFF    | Ш  | 3              | 'A'     | 0x14  | Input<br>Source | Sum   |

Input Source : Same as above

#### Nak

| Header | command | ID | DATA<br>Length | Ack/Nak | r-CMD | Val1 | Check<br>Sum |
|--------|---------|----|----------------|---------|-------|------|--------------|
| 0xAA   | 0xFF    |    | 3              | 'N'     | 0x14  | ERR  | Sum          |

ERR: Error code that shows what occurred error is

#### Screen Mode Control

#### • Function

Personal Computer changes "Screen Mode" of TV / Monitor

Cannot be controlled when Video Wall is on.

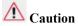

Only works with models include TV.

#### • Get Screen Mode Status

| Header | command | ID | DATA Length | CheckSum |
|--------|---------|----|-------------|----------|
| 0xAA   | 0x18    | ID | 0           | Checksum |

#### Set Picture Size

| Header | command | command ID | DATA<br>Length | DATA        | CheckSum |
|--------|---------|------------|----------------|-------------|----------|
| 0xAA   | 0x18    | 0x18       | 1              | Screen Mode |          |

Screen Mode: Screen Mode code to be set on TV / Monitor

| 0x01 | 16:9      |
|------|-----------|
| 0x04 | Zoom      |
| 0x31 | Wide Zoom |
| 0x0B | 4:3       |

### • Ack

| Header | command | ID | DATA<br>Length | Ack/Nak | r-CMD | Val1           | Check |
|--------|---------|----|----------------|---------|-------|----------------|-------|
| 0xAA   | 0xFF    |    | 3              | 'A'     | 0x18  | Screen<br>Mode | Sum   |

Screen Mode: Same as above

#### • Nak

| Header | command | ID | DATA<br>Length | Ack/Nak | r-CMD | Val1 | Check |
|--------|---------|----|----------------|---------|-------|------|-------|
| 0xAA   | 0xFF    |    | 3              | 'N'     | 0x18  | ERR  | Sum   |

ERR: Error code that shows what occurred error is

#### Screen Size Control

#### Function

Personal Computer recognizes the screen size of TV / Monitor.

#### Get Screen Size Status

| Header | command | ID | DATA Length | CheckSum |
|--------|---------|----|-------------|----------|
| 0xAA   | 0x19    | ID | 0           | Checksum |

#### Ack

| Header | command | ID | DATA<br>Length | Ack/Nak | r-CMD | Val1           | Check |
|--------|---------|----|----------------|---------|-------|----------------|-------|
| 0xAA   | 0xFF    | ID | 3              | 'A'     | 0x19  | Screen<br>Size | Sum   |

Screen Size : Screen Size of TV / Monitor (Range :  $0 \sim 255$ , Unit : Inch)

#### • Nak

| Header | command | ID | DATA<br>Length | Ack/Nak | r-CMD | Val1 | Check<br>Sum |
|--------|---------|----|----------------|---------|-------|------|--------------|
| 0xAA   | 0xFF    |    | 3              | 'N'     | 0x19  | ERR  | Suili        |

ERR: Error code that shows what occurred error is

#### • PIP ON / OFF Control

#### Function

The PC turns the PIP function of a TV or Monitor ON / OFF.

This does not operate in MagicInfo mode.

#### • Get the PIP ON / OFF Status

| Header | command | ID | DATA Length | CheckSum |
|--------|---------|----|-------------|----------|
| 0xAA   | 0x3C    | ID | 0           | Checksum |

#### • Set the PIP ON / OFF

| Header | command | ID | DATA<br>Length | DATA | CheckSum |
|--------|---------|----|----------------|------|----------|
| 0xAA   | 0x3C    |    | 1              | PIP  |          |

PIP : The PIP ON / OFF code to set for the TV or Monitor

1: PIP ON

0: PIP OFF

#### Ack

| Header | command | ID | DATA<br>Length | Ack/Nak | r-CMD | Val1 | Check<br>Sum |
|--------|---------|----|----------------|---------|-------|------|--------------|
| 0xAA   | 0xFF    |    | 3              | 'A'     | 0x3C  | PIP  | Sum          |

PIP: Same as above

#### Nak

| Header | command | ID | DATA<br>Length | Ack/Nak | r-CMD | Val1 | Check<br>Sum |
|--------|---------|----|----------------|---------|-------|------|--------------|
| 0xAA   | 0xFF    |    | 3              | 'N'     | 0x3C  | ERR  | Sulli        |

ERR: Error code that shows what occurred error is

### • Auto Adjustment Control (PC, BNC Only)

#### • Function

Personal Computer controls PC system screen automatically.

#### • Get Auto Adjustment Status

None

### • Set Auto Adjustment

| Header | command | ID | DATA<br>Length | DATA                 | ChaolsCum |
|--------|---------|----|----------------|----------------------|-----------|
| 0xAA   | 0x3D    | ID | 1              | Auto Adjust-<br>ment | CheckSum  |

Auto Adjustment: 0x00 (Always)

### • Ack

| Header | command | ID | DATA<br>Length | Ack/Nak | r-CMD | Val1            | Check |
|--------|---------|----|----------------|---------|-------|-----------------|-------|
| 0xAA   | 0xFF    | ID | 3              | 'A'     | 0x3D  | Auto Adjustment | Sum   |

#### • Nak

| Header | command | ID | DATA<br>Length | Ack/Nak | r-CMD | Val1 | Check<br>Sum |
|--------|---------|----|----------------|---------|-------|------|--------------|
| 0xAA   | 0xFF    |    | 3              | 'N'     | 0x3D  | ERR  | Sulli        |

ERR: Error code that shows what occurred error is

#### • Video Wall Mode Control

#### • Function

Personal Computer converts Video Wall Mode of TV / Monitor when Video Wall is ON.

Only works with TV / Monitor where Video Wall is on.

Does not operate in MagicInfo

#### • Get Video Wall Mode

| Head | er | command | ID | DATA Length | CheckSum |
|------|----|---------|----|-------------|----------|
| 0xA  | 4  | 0x5C    | Ш  | 0           | Checksum |

#### • Set Video Wall Mode

| Header | command | ID | DATA<br>Length | DATA               | CheckSum |
|--------|---------|----|----------------|--------------------|----------|
| 0xAA   | 0x5C    | ID | 1              | Video Wall<br>Mode | Checksum |

Video Wall Mode: Video Wall Mode code to be set on TV / Monitor

1 : **Full** 

0 : Natural

#### • Ack

| Header | command |    | DATA<br>Length | Ack/Nak | r-CMD | Val1                  | Check |
|--------|---------|----|----------------|---------|-------|-----------------------|-------|
| 0xAA   | 0xFF    | ID | 3              | 'A'     | 0x5C  | Video<br>Wall<br>Mode | Sum   |

Video Wall Mode: same as above

#### Nak

| Header | command | ID | DATA<br>Length | Ack/Nak | r-CMD | Val1 | Check<br>Sum |
|--------|---------|----|----------------|---------|-------|------|--------------|
| 0xAA   | 0xFF    |    | 3              | 'N'     | 0x5C  | ERR  | Suili        |

ERR: Error code that shows what occurred error is

### Safety Lock

#### • Function

Personal Computer turns Safety Lock function of TV / Monitor ON / OFF.

Can operate regardless of whether power is ON / OFF.

### • Get Safety Lock Status

| Header | command | ID | DATA Length | ChaalsSum |
|--------|---------|----|-------------|-----------|
| 0xAA   | 0x5D    | מו | 0           | CheckSum  |

### • Set Safety Lock Enable / Disable

| Header | command | ID | DATA<br>Length | DATA        | CheckSum |
|--------|---------|----|----------------|-------------|----------|
| 0xAA   | 0x5D    |    | 1              | Safety Lock |          |

Safety Lock : Lock code to be set on TV / Monitor

1 : ON

0: OFF

### • Ack

| Header | command | ID | DATA<br>Length | Ack/Nak | r-CMD | Val1           | Check |
|--------|---------|----|----------------|---------|-------|----------------|-------|
| 0xAA   | 0xFF    | ID | 3              | 'A'     | 0x5D  | Safety<br>Lock | Sum   |

Safety Lock : Same as above

### • Nak

| Header | command | ID | DATA<br>Length | Ack/Nak | r-CMD | Val1 | Check<br>Sum |
|--------|---------|----|----------------|---------|-------|------|--------------|
| 0xAA   | 0xFF    |    | 3              | 'N'     | 0x5D  | ERR  | Sulli        |

ERR: Error code that shows what occurred error is

## **Connections**

### **Connecting a Computer**

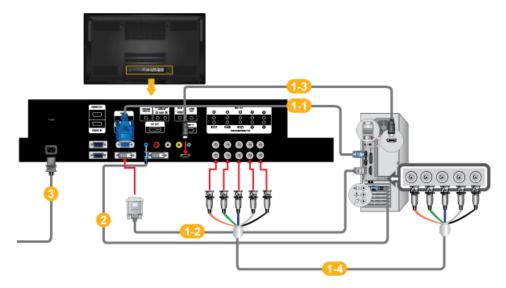

- 1 There are several ways to connect the computer to the monitor. Choose one from the following options.
  - Using the D-sub (Analog) connector on the video card.
  - Connect the D-sub to the 15-pin, [RGB IN] port on the back of your PDP Display and the 15 pin D-sub Port on the computer.

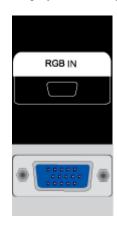

- 1-2 Using the DVI (Digital) connector on the video card.
- Connect the DVI Cable to the [DVI IN] port on the back of your PDP Display and the DVI port on the computer.

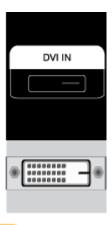

1-3 Using the HDMI (digital) output on the graphics card.

Connect the [HDMI IN] port on the PDP Display to the HDMI port on the PC using the HDMI cable.

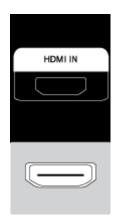

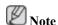

When the HDMI cable to the PC, ensure that you select **HDMI** from both the **Source List** and **Edit Name** before selecting **PC** or **DVI** device so that normal PC screen and sound can be outputted.

Using the BNC (Analog) connector on the video card.

• Connect the [BNC/COMPONENT IN] port on the monitor to the BNC port on the PC using the BNC to BNC cable.

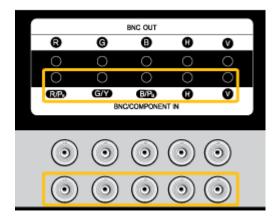

- 2 Connect the audio cable for your PDP Display to the audio port on the back of the PDP Display.
- 3 Connect the power cord for your PDP Display to the power port on the back of the PDP Display. .

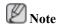

- Turn on both your computer and the PDP Display.
- Contact a local SAMSUNG Electronics Service Center to buy optional items.

## **Using Whiteboard (P64FT Model Only)**

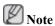

- Whiteboard does not support MagicInfo mode.
- A stylus pen may be subject to electromagnetic interference.
- This wireless device is subject to electromagnetic interference. Do not use this device for a purpose that may affect personal safety.

## 1. Connecting to a PC

To use Whiteboard, the product should first be connected to a PC.

Refer to "Connecting a Computer" for details about how to connect the product to a PC.

# 2. Components and Their Functions

# 2-1. Stylus pen

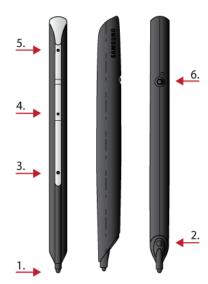

| No. | Parts     | Functions                                                                                     |
|-----|-----------|-----------------------------------------------------------------------------------------------|
| 1   | Pen tip   | Enables the stylus pen when the sensor on it is pressed.                                      |
| 2   | IR sensor | Receives IR signals from the panel.                                                           |
| 3   | SW1       | Performs the right-click command.                                                             |
| 4   | SW2       | Functions as the Page Down key on the keyboard. Another function can be assigned as required. |
| 5   | SW3       | Functions as the Page Up key on the keyboard. Another function can be assigned as required.   |
| 6   | SW4       | power switch                                                                                  |

# 2-2. Pen Battery Charger

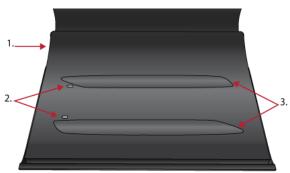

| No. | Parts              | Functions                                                               |
|-----|--------------------|-------------------------------------------------------------------------|
| 1   | Power in           | Connects to the power cable via the adapter.                            |
| 2   | LED                | Shows the charging status.                                              |
| 3   | Stylus pen holders | Charge the batteries on the stylus pens mounted in correct orientation. |

## 2-3 . Charging a Stylus Pen Battery

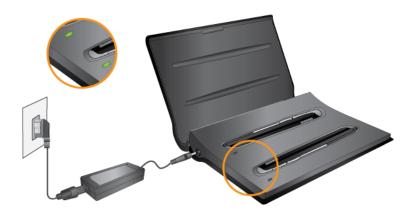

- Red LED: Charging / Orange LED: Error / Green LED: Fully charged
  - If the LED remains green when you charge a pen battery (indicating fully charged) but the pen cannot power on, contact Samsung Customer Service Center.
  - Charging a pen battery may fail unless the pen is mounted in correct orientation on the holder.

# **Connecting to a Stylus Pen**

## 3-1. Attaching the Dongle

To use a dedicated stylus pen for Whiteboard, insert the dongle into the USB slot on your PC.

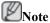

• Ensure the dongle is installed 1m or higher from the ground.

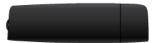

## 3-2. Using a Stylus Pen

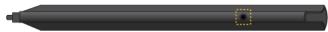

To use a stylus pen, press the black button at the upper part of the pen.

#### 3-3. Pairing Stylus Pens with the Monitor

To connect dual pens to the monitor, install the drawing program in the provided CD on the PC. Refer to "Installing Whiteboard" for details about how to install the drawing program.

• Go to Control Panel and run Samsung Interactive Whiteboard.

(Alternatively, click the star icon [ ] -> Pen Setting in the bottom left corner of the drawing program.)

- Press and hold the (black) power button on the stylus pen for 10 seconds when the power button is turned off.
  - Powering on the pen: Press the black power button once. The red LED will blink several times and the pen will power on.
  - Powering off the pen: Press and hold the black power button for 3 seconds. The red LED will blink several times and the pen will power off.
- Press Pairing in the Samsung Interactive Whiteboard program. If No Pairing changes to Conneted, a pairing has been successfully performed and taps of the pen on the screen will immediately be recognized.

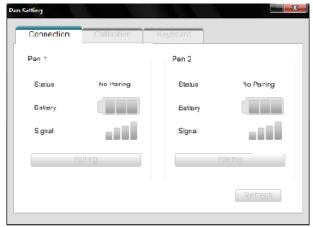

• Pairing is required only once. After a pen is paired with the monitor, powering on the pen will enable taps of the pen on the screen to be recognized.

#### 3-4. Activating Calibration

• Go to Control Panel and run Samsung Interactive Whiteboard.

(Alternatively, click the star icon [ ] -> Pen Setting in the bottom left corner of the drawing program.)

- Go to the Calibration tab.
- Click Start Calibration.
- Tap the four circles in sequence using the pen, following the instructions displayed.

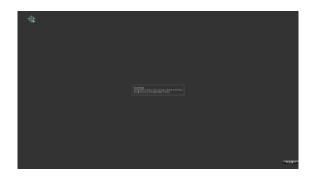

· Click OK.

## 3-5. Adding Keyboard Commands to Pens

Make better use of Whiteboard by adding keyboard commands to pens.

1. Go to **Pen Setting** > **Keyboard** in the **Samsung Interactive Whiteboard** program.

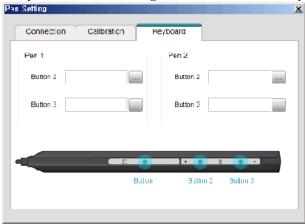

2. Select a button. When the key assignment window appears, press the keyboard key you want to assign. The key will be assigned to the button.

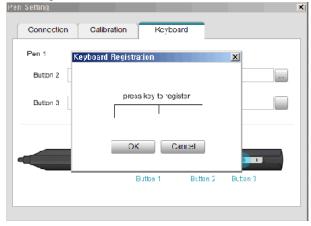

## 3-6. Right-click Function

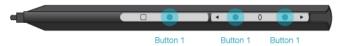

Press **Button 1** on the pen when the pen contacts the PDP screen. The right-click function of a mouse will be performed.

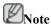

• The right-click function does not work unless the pen contacts the PDP screen.

#### 4. Afterimage Burn-in Prevention

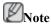

- Afterimages can occur on this product due to the nature of PDP devices and the manufacturer shall not be liable for this issue.
- To prevent afterimages, it is recommended that you observe the following instructions when using the product.

#### **Instructions**

- Ensure the same still image is not displayed for long hours.
  - When you need to display the same still image for long hours, be sure to activate Screen saver at regular intervals.
  - It is best to activate Screen saver when the Samsung Interactive Whiteboard is not in use.
  - · Using screen saver

# Activating screen saver (when the Interactive Whiteboard software is not in use)

• Go to MENU -> Setup-> Safety Screen in the onscreen display menu and select Pattern mode. A screen saver pattern will activate.

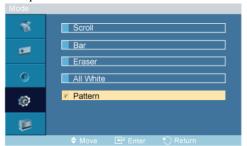

# Activating screen saver (when the Interactive Whiteboard software is in use)

• Click [ and select Eliminate Image Retention in the Interactive Samsung Interactive Whiteboard. A screen saver pattern will be activated.

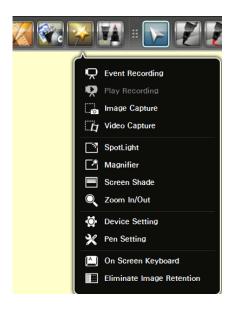

# It is recommended that you activate screen saver for a short period of time before you power off the PC.

- Activation of Screen saver after the interactive whiteboard program is closed
  - If the PC is turned off: Screen saver will be active for a specified time before the PC powers of
  - If the PC is not turned off: The interactive whiteboard program will be closed only.

## **Connecting to Other devices**

- AV input devices such as DVD players, VCRs or camcorders as well as your computer can be connected to the PDP Display. For detailed information on connecting AV input devices, refer to the contents under Adjusting Your PDP Display.
- The PDP Display's configuration at the back may vary slightly depending on the PDP Display model.

## **Connecting AV Devices**

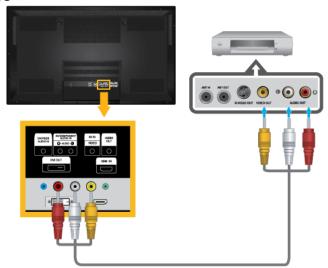

- 1. Connect an audio cable to the audio output port on the external device and [AV/COMPONENT AUDIO IN[R-AUDIO-L]] port on the monitor, and connect the video output port on the external device to the [AV IN [VIDEO]] port on the monitor.
- 2. Play the DVD, VCR or Camcorder with a DVD disc or tape inserted.
- 3. Select **AV** using the SOURCE button on the front of the PDP display or on the remote.

#### **Connecting to a Camcorder**

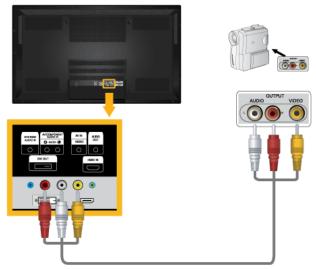

- Locate the AV output jacks on the camcorder. They are usually found on the side or back of the camcorder. Connect a set of audio cables between the AUDIO OUTPUT jacks on the camcorder and the [AV/COMPONENT AUDIO IN [R-AUDIO-L]] on the PDP Display.
- 2. Connect a video cable between the VIDEO OUTPUT jack on the camcorder and the [AV IN [VIDEO]] on the PDP Display.
- 3. Select **AV** for the Camcorder connection using the SOURCE button on the front of the PDP Display or on the remote control.
- 4. Then, start the Camcorder with a tape inserted.

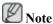

The audio-video cables shown here are usually included with a Camcorder. (If not, check your local electronics store.)

If your camcorder is stereo, you need to connect a set of two cables.

## Connecting the BNC to BNC cable

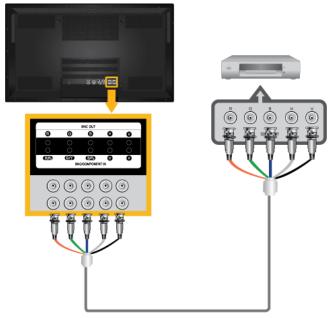

- 1. Connect the [BNC/COMPONENT IN [R/P<sub>R</sub>, G/Y, B/P<sub>B</sub>]] ports on the monitor to the BNC port on the external device using the BNC to BNC cable.
- 2. Select BNC using the SOURCE button on the front of the PDP Display or on the remote control.

## **Connecting Using a DVI Cable**

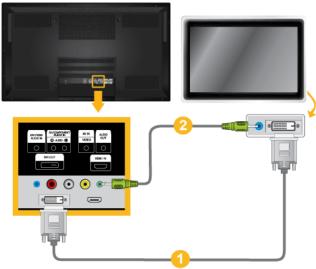

- 1. Connect between the [DVI OUT] port on the PDP Display and the input port on another monitor using a DVI cable.
- 2. Connect between the [AUDIO OUT] port on the PDP Display and the audio input port on another monitor using a stereo cable.
- 3. Select DVI using the SOURCE button on the front of the PDP Display or on the remote control.

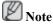

[DVI OUT] does not support HDCP.

## **Connecting Using a HDMI Cable**

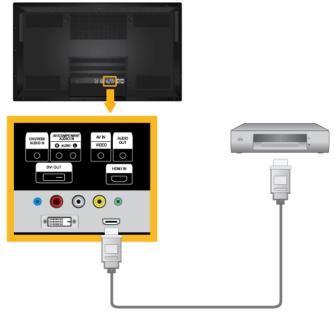

- 1. Connect input devices such as a Blu-Ray/DVD player to the [HDMI IN] terminal of the PDP Display using an HDMI cable.
- 2. Select HDMI using the SOURCE button on the front of the PDP Display or on the remote control.

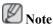

In **HDMI** mode, only PCM format audio is supported.

## **Connecting a DVD Player**

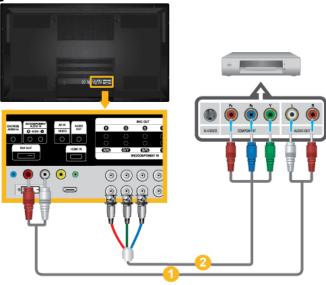

- 1. Connect a set of audio cables between the [AV/COMPONENT AUDIO IN [R-AUDIO-L]] on the PDP Display and the AUDIO OUT jacks on the DVD player.
- 2. Connect a Component cable between the [BNC/COMPONENT IN [R/P $_R$ , G/Y, B/P $_B$ ]] port on the PDP Display and the P $_R$ , Y, P $_B$  jacks on the DVD player.

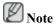

- Select **Component** for the connection to a DVD player using the SOURCE button on the front of the PDP Display or on the remote control.
- Then, start the DVD Player with a DVD disc inserted.
- A component cable is optional.
- For an explanation of Component video, consult your DVD manual.

## Connecting a DTV Set Top (Cable/Satellite) Box

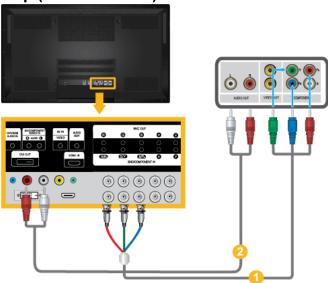

- 1. Connect a Component cable between the [BNC/COMPONENT IN [R/ $P_R$ , G/Y, B/ $P_B$ ]] port on the PDP Display and the  $P_R$ , Y,  $P_B$  jacks on the Set Top Box.
- 2. Connect a set of audio cables between the [AV COMPONENT AUDIO IN [R-AUDIO-L]] on the PDP Display and the AUDIO OUT jacks on the Set Top Box.

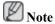

- Select **Component** for the connection to a DTV Set Top Box using the SOURCE button on the front of the PDP Display or on the remote control.
- For an explanation of Component video, see your Set Top Box owner's manual.

# **Connecting to an Audio System**

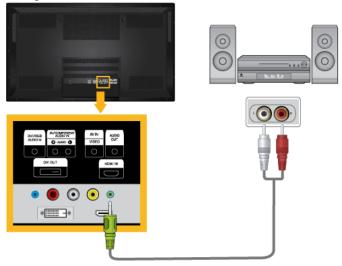

1. Connect a set of audio cables between the AUX L, R jacks on the AUDIO SYSTEM and [AUDIO OUT] on PDP Display.

# **Using the Software**

### Installing Whiteboard (P64FT Model Only)

- 1. First, insert the Whiteboard installation CD into the CD-ROM drive.
- 2. Double-click Whiteboard.exe.
- 3. Click "Next" in the displayed installation wizard screen.
- 4. When the "License Agreement" window appears, select "I accept the terms of the license agreement" and click "Next."
- 5. Select "PC Mode" and click "Next" in the displayed "Setup Type" window.
- 6. Select "PDP Monitor" and click "Next."
- 7. Click "Install" in the displayed "Ready to Install the Program" window.
- 8. A window showing the installation progress will appear.
- 9. Click "Finish" in the displayed "InstallShield Wizard Complete" window.
- 10. After the installation, the **Samsung Interactive Whiteboard** shortcut icon will be created on the desktop.

### **MDC (Multiple Display Control)**

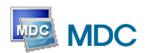

#### Installation

- 1. Insert the installation CD into the CD-ROM drive.
- 2. Click the Serial MDC installation program.

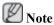

If the screen for installing the software does not appear, install it using the Serial MDC execution file in the MDC folder of the CD-ROM.

- 3. If the installation wizard screen does appear, click "Next."
- 4. The "License Agreement" screen will appear. Click "Yes."
- 5. The "Customer Information" window will appear. Register the user information and click "Yes."
- The "Choose Destination Location" window will appear. Specify the file location to install to and click "Next."

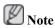

If the file location is not specified, the program will be installed in the default file location.

- 7. The "Start Copying Files" window will appear. Confirm the file location and click "Next."
- 8. The installation progress screen will appear.

9. The "InstallShield Wizard Complete" screen will appear. Click "Finish."

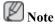

Select "Launch Serial MDC" and click "Finish." The MDC program will immediately be run.

10. If the installation is successfully completed, the quick Serial MDC execution icon will appear on the desktop.

MDC execution icon may not appear depending on specification of computer system or monitor. If that happens, press F5 Key.

#### **Installation Problems**

The installation of MDC can be affected by such factors as the video card, motherboard and the network environment.

#### Uninstall

The MDC program can be removed only by using the "Add or Remove Programs" option of the Windows® Control Panel.

Perform the following steps remove MDC.

Select "Setting/Control Panel" on the "Start" menu and then double-click "Add/Delete a program".

Select Serial MDC from the list and then click the "Add/Delete" button.

Using Serial MDC

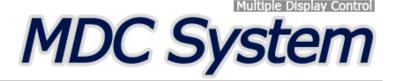

#### Introduction

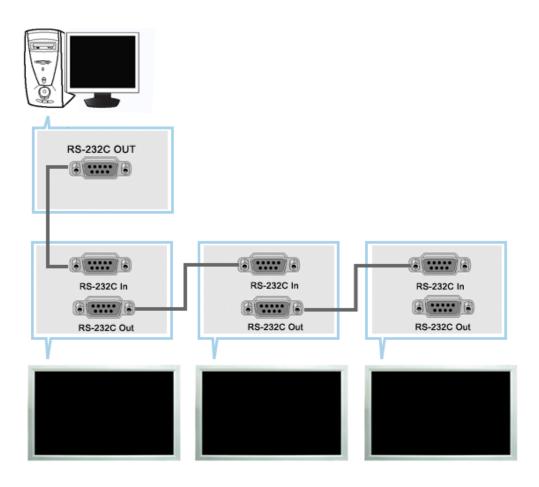

A Multiple Display Control (MDC) is an application allowing various displays to be easily and simultaneously operated on a PC. RS-232C, a standard of serial communication, is used for the communication between a PC and a display. Therefore, a serial cable should be connected between the serial port on a PC and the serial port on a display.

## **Main Screen**

Click Start > Program > Samsung > MDC System to start the program.

Select a set to see the volume of the selected set within the slider.

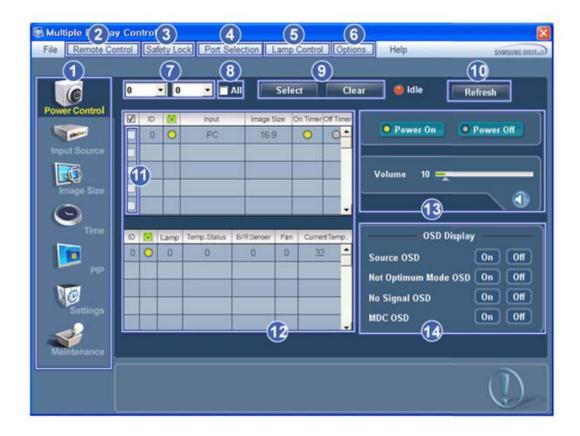

- Main Icons
- 2 Remote control
- 3 Safety Lock
- 4 Port Selection
- 6 Lamp Control
- 6 Option...
- **7** Dropdown Selectors

- 8 All
- **9** Selection Buttons
- Refresh
- Display Selection
- 12 Info Grid
- **13** Control Tools
- 14 OSD Display
- 1. Use the main icons to switch into each screen.
- 2. Allows you to enable or disable the remote control signal receiving function of the display unit.
- 3. Set the Safety Lock function.
  When setting the Lock function, you can only operate power and lock buttons on the remote control and set.
- 4. The setting for the PC Serial Port can change. The original value is COM1.
- 5. Selects a Lamp adjustment mode.
- 6. Adjusts the number of LFD IDs and the frequency of search repeats.
- Defines the range of LFD IDs to display. You can select or deselect the displayed IDs using the Select or Clear button.
- 8. All of the monitors can be selected or deselected.
- 9. Selects (Select) or deselects (Clear) LFD IDs displayed by configuring 7 and 8.
- 10. This searches for monitors. The maximum number is indicated in the Max LFD Id field.
- 11. Select a display from Display Selection.
- 12. Use Grid to view brief information on selected display.
- 13. Use Control Tools to control displays.

- 14. Switches the OSD function On/Off.
  - May not be supported depending on the product.
  - <Note> The remote control Enable/Disable function operates whether or not the power is On/Off, and this applies to all displays connected to the MDC. However, regardless of the status at the time the MDC is shut down, the remote control signal receiving function of all displays is initialized to Enable when the MDC is closed.

#### **Port Selection**

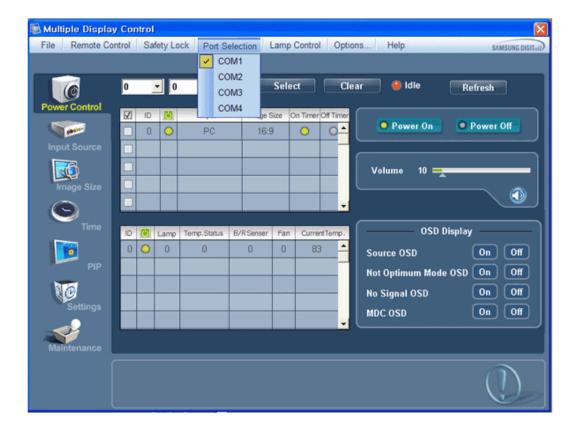

- 1. The Multiple Display Control is originally set to COM1.
- 2. If any port other than COM1 is used, COM1 through COM4 can be selected in the Port Selection Menu.
- 3. If the exact port name that is connected to the PDP Display using a serial cable is not selected, communication will be unavailable.
- 4. The selected port is stored in the program and used for the next program as well.

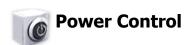

1. Click Power Control of the main icons and the Power Control screen appears.

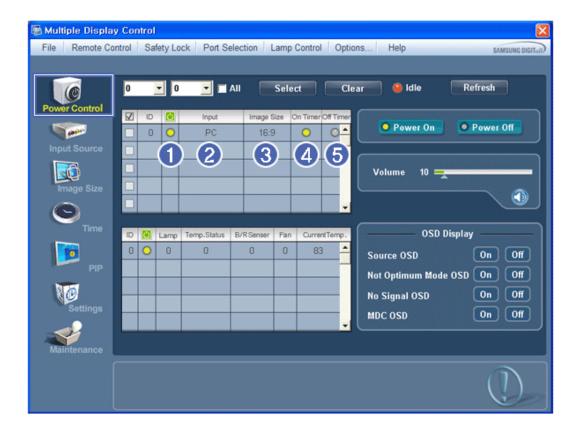

- \* Info Grid shows some basic information necessary to Power Control.
  - 1) (Power Status)
  - 2) Input
  - 3) Image Size
  - 4) On Timer
  - 5) Off Timer
- 2. Selects displays you want to adjust using the Select button or checkboxes.

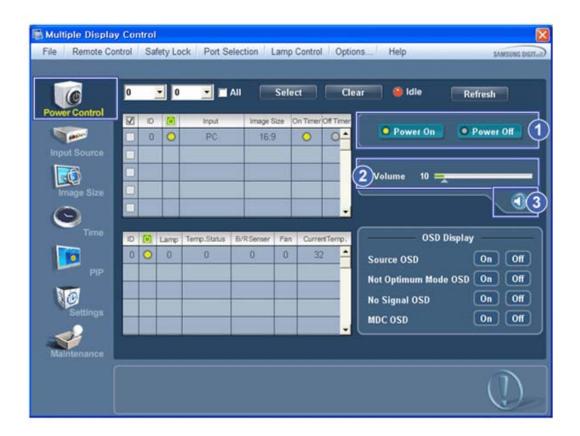

- \* Power Control allows controlling some of the functions of the selected display.
- 1) Power On/Off
  - Turns the power of the selected display On/Off.
- 2) Volume
  - Controls the volume level of the selected display.

    It receives the volume value of the selected display from the sets and displays it in the slider.

(If you deselect a single display or all displays, the default value 10 will be restored.)

- 3) (Mute On/Off)
  - Turns on/off the Mute function of the selected display.

    When selecting one set at a time, turn on the Mute function for the selected set.

    The Mute function is disabled automatically when you adjust the volume level.

    (The values return to the default settings when you undo the selections or choose "Select All".)
- \* The Power Control feature is available for all displays.
- \* The Volume Control and Mute features are available only for the displays whose power status is ON.
- 3. Selects whether to display the menu screen using the OSD Display menu.

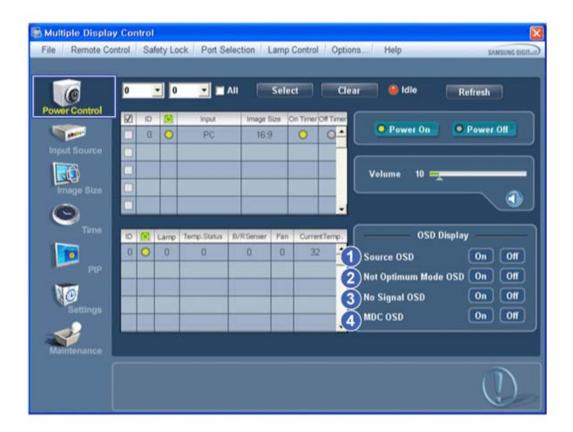

- 1) Source OSD
  - Sets whether the Source OSD will be displayed to indicate when the Source is changed.
- 2) Not Optimum Mode OSD
  - Sets whether the Optimum Mode OSD will be displayed to indicate if the current mode is not supported.
- 3) No Signal OSD
  - Sets whether the No Signal OSD will be displayed to indicate when there is no signal.
- 4) MDC OSD
  - Sets whether the MDC OSD will be displayed to indicate when the settings are changed using the MDC.

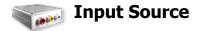

- 1. Click Input Source of the main icons and the Input Source control screen appears. Selects displays you want to adjust using the Select button or checkboxes.
- TV Mode

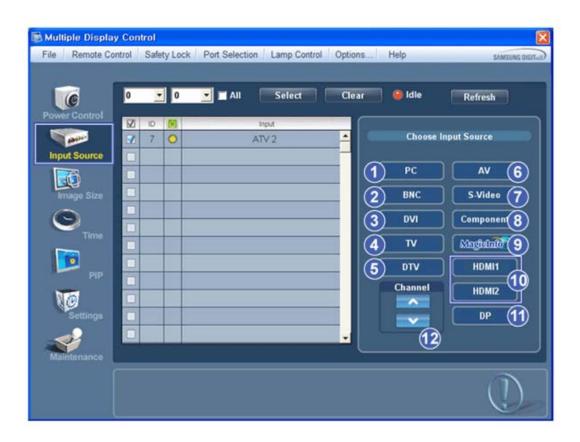

• PC Mode

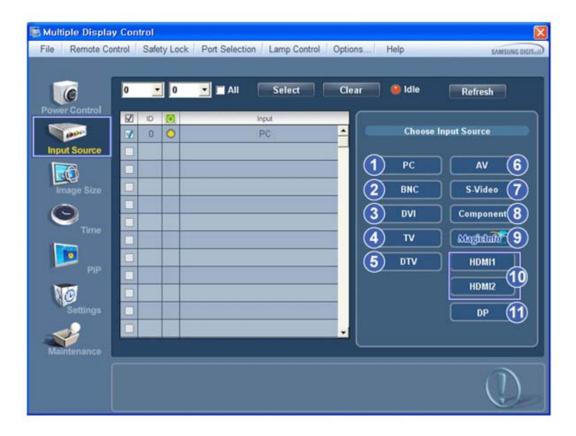

\* Info Grid shows some basic information necessary to Input Source Control.

- Changes the Input Source of the selected display to PC.
- 2) BNC
  - Changes the Input Source of the selected display to BNC.
- 3) DVI
  - Changes the Input Source of the selected display to DVI.
- 4) TV
  - Changes the Input Source of the selected display to TV.
- 5) DTV
  - Changes the Input Source of the selected display to DTV.
- 6) AV
  - Changes the Input Source of the selected display to AV.
- 7) S-Video
  - Changes the Input Source of the selected display to S-Video.
- 8) Component
  - Changes the Input Source of the selected display to Component.
- 9) MagicInfo
  - The Input source of MagicInfo works only on MagicInfo model.
- 10) HDMI1/HDMI2
  - Changes the Input Source of the selected display to HDMI.
- 11) DP
  - Switches the input source for the selected Display to DP.
- 12) Channel
  - Channel arrow appears when the Input Source is TV.
- **\*** HDMI2 may not be supported depending on the product.
- **\*** DP may not be supported depending on the product.
- TV Source can be selected only in products with TV and controlling channels is allowed only when Input Source is TV.
- ★ The Input Source Control feature is available only for the displays whose power status is ON.

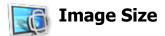

## PC, BNC, DVI, DP

1. Click Image Size of the main icons and the Image Size control screen appears.

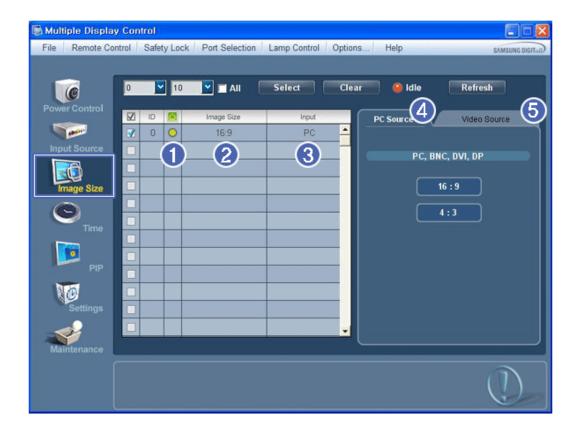

- \* Info Grid shows some basic information necessary to Image Size Control.
- 1) ( Power Status)
  - Shows the power status of the current display.
- 2) Image Size
  - Shows the current Image Size of the display in use.
- 3) Input
  - Info Grid displays only the displays whose Input Source is PC, BNC, DVI and DP.
- 4) PC Source
  - Click Image Size in the main menu to display the PC, BNC, DVI and DP tabs.
  - The Image Size Control button controls Image Size available for PC, BNC, DVI and DP.
- 5) Video Source
  - Using the Image Size adjustment button, you can adjust the Image Size to a value available in the PC, BNC, DVI and DP.
- **\*** DP may not be supported depending on the product.
- \* The Input source of MagicInfo works only on MagicInfo model.
- \* The Input source of TV works only on TV model.
- ★ Image Size Control is available only for the displays for which power status is ON.

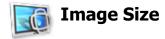

# TV, AV, S-Video, Component, DVI(HDCP), HDMI1, HDMI2, DTV.

1. Click Image Size of the main icons and the Image Size control screen appears.

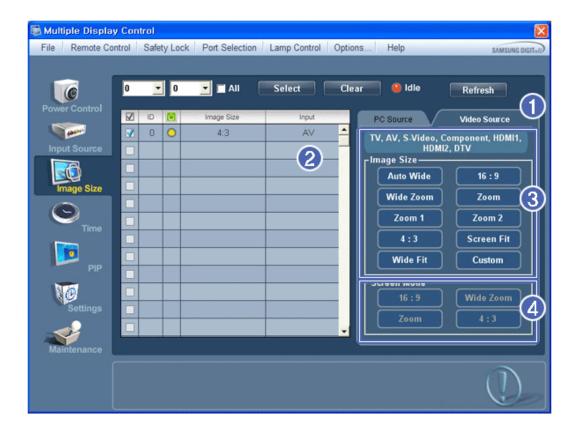

- \* Info Grid shows some basic information necessary to Image Size Control.
- 1) To adjust Image Size in TV, AV, S-Video, Component, HDMI1, HDMI2 or DTV mode, click the Video Source tab. Select the display you want to adjust by using the Select button or by checking the checkbox.
- 2) Info Grid displays only the display having TV, AV, S-Video, Component, HDMI1, HDMI2 or DTV as input source.
- 3) Switch Image Size of the selected display randomly.
- 4) The screen modes can only be adjusted when a TV (PAL only) is connected and the Image Size item is set to Auto Wide.
- **\*** HDMI2 may not be supported depending on the product.
- \* Custom may not be supported depending on the product.
- \* Auto Wide, Zoom1 and Zoom2 are not available for selection when the input signal type for Component and DVI (HDCP) is 720p or 1080i.

  (The Auto Wide mode is available only for TV, AV, and S-Video.)
- \* The Input source of MagicInfo works only on MagicInfo model.
- The Input source of TV works only on TV model.
- \* The Image Size Control feature is available only for the displays whose power status is ON.

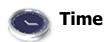

1. Click Time of the main icons and the Time Control screen appears.

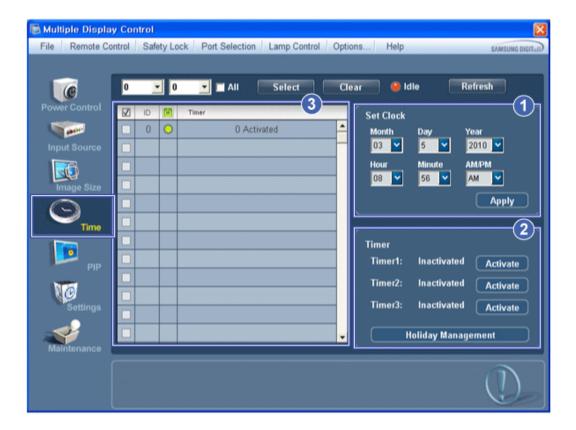

- \* Info Grid shows some basic information necessary to Time Control.
- 1) Set clock
  - Set the current time for the selected display (PC Time).
  - To change the current time, first change the PC Time.
- 2) Timer
  - Sets up Timer1, Timer2, Timer3 and Holiday Management.
- 3) Shows whether Timer is activated.
- \* The Input source of MagicInfo works only on MagicInfo model.
- \* The Input source of TV works only on TV model.
- 🜟 Time Control is available only for the displays for which the power status is ON.

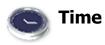

## **Setting up Timer and Holiday Management**

1. 1. Setting up Timer1, Timer2 and Timer3

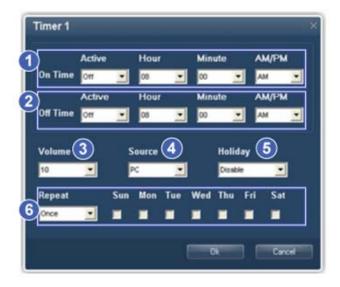

#### 1) On Time

- Sets the time in hours, in minutes and as AM/PM for turning the selected monitor on.

#### 2) Off Time

- Sets the time in hours, in minutes and as AM/PM for turning the selected monitor off.

#### 3) Volume

- Selects the volume when the selected monitor is turned on.

#### 4) Source

- Selects the external input source that will be displayed when the selected monitor is turned on.

#### 5) Holiday

- Applies the Holiday Management function to the Timer.

#### 6) Repeat

- Available selections include Once, EveryDay, Mon~Fri, Mon~Sat, Sat~Sun, and Manual.

• Once: The Timer goes off only once.

• EveryDay: EveryDay: The Timer repeats daily.

• Mon~Fri: The Timer repeats from Monday through Friday.

• Mon~Sat: The Timer repeats from Monday through Saturday.

• Sat~Sun: Sat~Sun: The Timer goes off on Saturday and Sunday.

• Manual: Select a day of the week you want the Timer to go off.

#### 2. Setting Holiday Management

The Holiday Management function specifies the dates in which the monitor will not be turned on or off by the Timer.

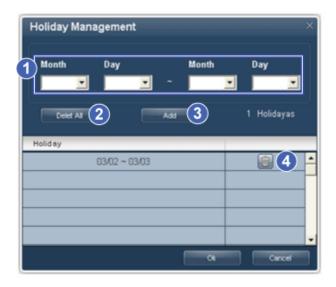

- 1) Specifies the date.
- 2) Delete All
  - Deletes all of the holidays.
- 3) Add
  - Adds the specified date.
- 4)
  - Deletes the schedule in the selected line.
- \* The Holiday Management function can be turned on or off in the Timer setup menu.
- \* The Input source of MagicInfo works only on MagicInfo model.
- **\*** The Input source of TV works only on TV model.
- \* Time Control is available only for the displays for which the power status is ON.
- \* Only enabled for a TV when Source is set to TV in On Time mode.
- \* Only enabled for a model with MagicInfo installed when Source is set to MagicInfo in On Time mode.

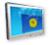

#### PIP

#### **PIP Size**

1. Click PIP of the main icons and the PIP control screen appears. Selects displays you want to adjust using the Select button or checkboxes.

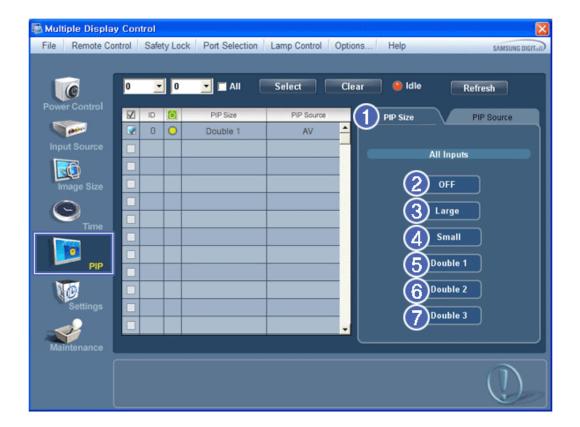

- \* Info Grid shows some basic information necessary to PIP Size Control.
- 1) PIP Size
  - Shows the current PIP Size of the display in use.
- 2) OFF
  - Turns off the PIP of the selected display.
- 3) Large
  - Turns on the PIP of the selected display and changes the size to Large.
- 4) Small
  - Turns on the PIP of the selected display and changes the size to Small.
- 5) Double 1
  - Turns on the PIP of the selected display and changes the size to Double 1.
- 6) Double 2
  - Turns on the PIP of the selected display and changes the size to Double 2.
- 7) Double 3 (Picture By Picture)
  - Turns on the PBP of the selected display and changes the size to Double 3.
- The Input source of MagicInfo works only on MagicInfo model.
- The Input source of TV works only on TV model.
- PIP Size can be controlled with turning on the PDP Display power.

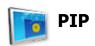

#### **PIP Source**

1. Click PIP of the main icons and the PIP control screen appears.

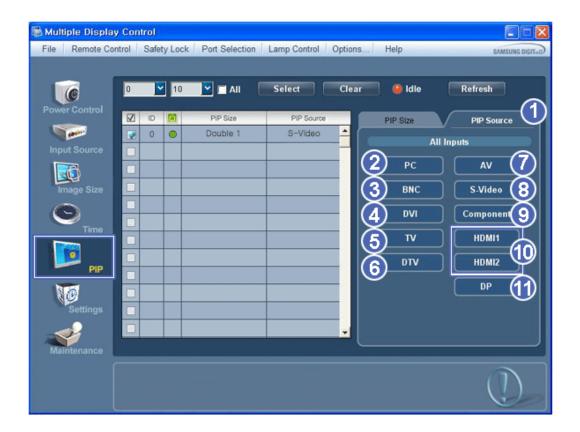

- ★ Info Grid shows some basic information necessary to PIP Source Control.
- PIP Source
  - PIP Source can be controlled with turning on the PDP Display power.
- 2) PC
  - Changes the source of the PIP of the selected display to PC.
- 3) BNC
  - Changes the source of the PIP of the selected display to BNC.
- 4) DVI
  - Changes the source of the PIP of the selected display to DVI.
- 5) TV
  - Changes the source of the PIP of the selected display to TV.
- 6) DTV
  - Changes the source of the PIP of the selected display to DTV.
- 7) Δ\
  - Changes the source of the PIP of the selected display to AV.
- 8) S-Video
  - Changes the source of the PIP of the selected display to S-Video.
- 9) Component
  - Changes the source of the PIP of the selected display to Component.
- 10) HDMI1/HDMI2
  - Changes the source of the PIP of the selected display to HDMI.
- 11) DP
- Switches the PIP Source of the selected Display to DP.
- HDMI2 may not be supported depending on the product.
- \* DP may not be supported depending on the product.
- ★ Some of the PIP Sources may not be available for selection, depending on the input source type of the Main Screen.
- **†** The Input source of MagicInfo works only on MagicInfo model.
- ★ The PIP Control feature is available only for the displays whose power status is ON and the PIP function is set to ON.

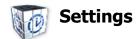

#### **Picture**

1. Click Settings of the main icons and the Settings Control screen appears.

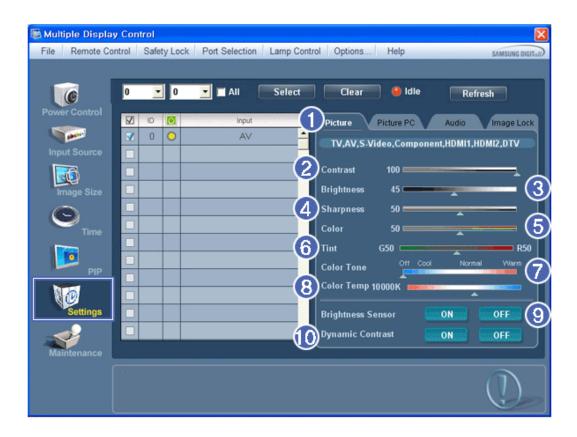

- \* Basic information required to adjust the Picture is displayed in the main menu. Settings for the selected monitor will be displayed if one of the connected monitors is selected, and the default settings will be displayed if all monitors are selected by clicking All and Select. If a value is changed in this screen, the current mode will automatically switch to custom mode.
- 1) Picture
  - Available only for TV, AV, S-Video, Component, HDMI1, HDMI2, DTV.
- 2) Contrast
  - Adjusts Contrast of the selected display.
- 3) Brightness
  - Adjusts Brightness of the selected display.
- 4) Sharpness
  - Adjusts Sharpness of the selected display.
- 5) Color
  - Adjusts Color of the selected display.
- 6) Tint
  - Adjusts Tint of the selected display.
  - Available only for NT.
- 7) Color Tone
  - Adjusts the Color Tone for the selected display.
- 8) Color Temp

- Adjusts the Color Temp for the selected display.
- 9) Brightness Sensor
  - Adjusts the Brightness Sensor for the selected display.
- 10) Dynamic Contrast
  - Adjusts the Dynamic Contrast for the selected display.
- HDMI2 may not be supported depending on the product.
- \* Brightness Sensor may not be supported depending on the product.
- The Input source of MagicInfo works only on MagicInfo model.
- \* Color Temp is only enabled if the Color Tone is set to Off.
- The Input source of TV works only on TV model.
- This feature is available only for the displays whose power status is ON and if no selection is made, the factory default is displayed.

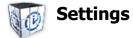

#### **Picture PC**

1. Click Settings of the main icons and the Settings Control screen appears.

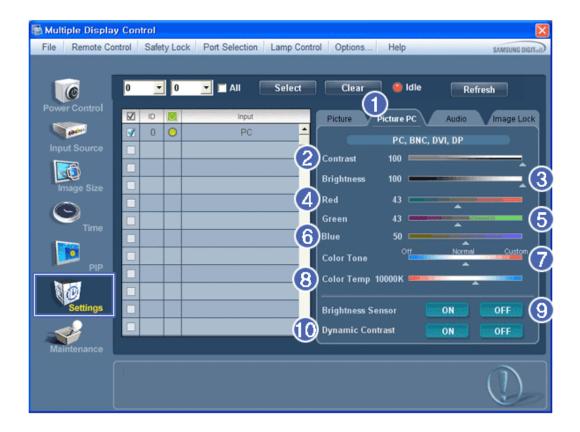

- \* Basic information required to adjust settings is displayed. Settings for the corresponding SET will be imported and displayed on the slider if a display ID is selected, and the default settings will be displayed if all display IDs are selected by clicking All and Select. If a value is changed in this screen, the current mode will automatically switch to custom mode.
- 1) Picture PC
  - Available only for PC, BNC, DVI and DP.
- 2) Contrast
  - Adjusts Contrast of the selected display.

- 3) Brightness
  - Adjusts Brightness for the selected display.
- Red
  - Adjusts red Color of the selected display.
  - Available only for NT.
- 5) Green
  - Adjusts green Color of the selected display.
  - Available only for NT.
- 6) Blue
  - Adjusts blue Color of the selected display.
  - Available only for NT.
- 7) Color Tone
  - Adjusts the Color Tone for the selected display.
- 8) Color Temp
  - Adjusts the Color Temp for the selected display.
- 9) Brightness Sensor
  - Adjusts the Brightness Sensor for the selected display.
- 10) Dynamic Contrast
  - Adjusts the Dynamic Contrast for the selected display.
- DP may not be supported depending on the product.
- \* Brightness Sensor may not be supported depending on the product.
- The Input source of MagicInfo works only on MagicInfo model.
- **†** The Input source of TV works only on TV model.
- \* Color Temp is only enabled if the Color Tone is set to Off.
- This feature is available only for the displays whose power status is ON and if no selection is made, the factory default is displayed.

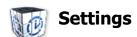

#### **Audio**

 $1. \ \ \, \text{Click Settings of the main icons and the Settings Control screen appears.}$ 

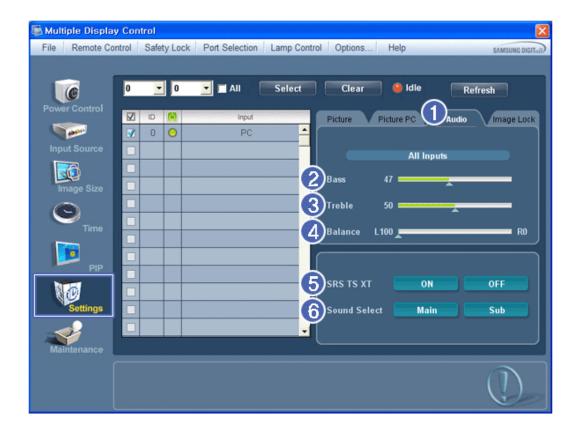

- \* Basic information required to adjust Audio is displayed in the display window. Settings for the corresponding SET will be imported and displayed on the slider if a display ID is selected, and the default settings will be displayed if all display IDs are selected by clicking All and Select. If a value is changed in this screen, the current mode will automatically switch to custom mode.
- 1) Audio
  - Controls audio settings for all input sources.
- 2) Bass
  - Adjusts Bass of the selected display.
- 3) Treble
  - Adjusts Treble of the selected display.
- Balance
  - Adjusts Balance of the selected display.
- 5) SRS TS XT
  - SRS TS XT Sound ON/OFF of the selected display.
- 6) Sound Select
  - Select either Main or Sub when PIP is On.
- The Input source of MagicInfo works only on MagicInfo model.
- The Input source of TV works only on TV model.
- This feature is available only for the displays whose power status is ON and if no selection is made, the factory default is displayed.

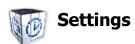

# **Image Lock**

1. Click Settings of the main icons and the Settings Control screen appears.

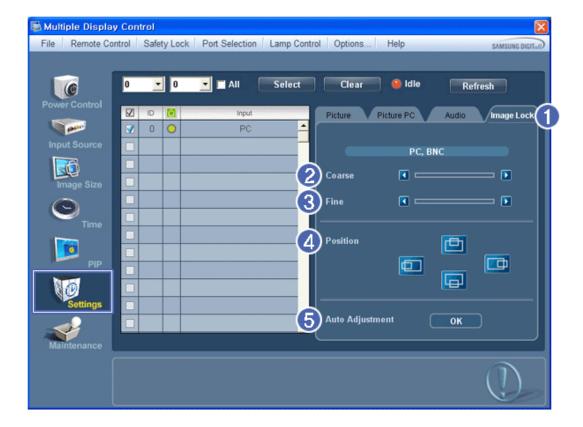

- \* Info Grid shows some basic information necessary to Settings Control.
- 1) Image Lock
  - Available only for PC, BNC.
- 2) Coarse
  - Adjusts Coarse of the selected display.
- 3) Fine
  - Adjusts Fine of the selected display.
- 4) Position
  - Adjusts Position of the selected display.
- 5) Auto Adjustment
  - Self-Adjust to the incoming PC signal.
- **\*** The Input source of MagicInfo works only on MagicInfo model.
- \* The Input source of TV works only on TV model.
- $\star$  Settings Control is available only for the displays for which the power status is ON.

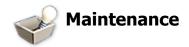

# **Lamp Control**

1. Click on the "Maintenance" icon in the Main Icon column to display the Maintenance screen.

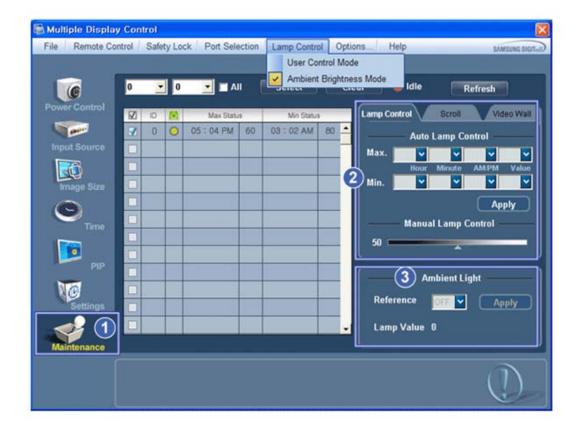

- \* An "Info Grid" showing several basic data items appears.
- 1) Maintenance
  - Allows the Maintenance Control function for all input sources.
- 2) Lamp Control
  - Automatically adjusts the backlight of the selected display at a specified time. The Manual Lamp Control automatically turns off if you adjust using the Auto Lamp Control.
  - Allows you to adjust the backlight of the selected display regardless of the time.

    The Auto Lamp Control automatically turns off if you adjust using the Manual Lamp Control.
- 3) Ambient Light
  - Detects the ambient light intensity at the designated monitor and automatically adjusts the picture brightness.
  - You can specify a Reference value and designate a monitor that will automatically determine Lamp Value (the light intensity from the lamp), based on the ambient light intensity.
- \* Ambient Light is only supported for models that have a brightness sensor and is only enabled when Ambient Brightness Mode is selected in the Lamp Control menu.
- \* Auto Lamp Control and Manual Lamp Control are only enabled when User Control Mode is selected in the Lamp Control menu.
- \* The Maintenance Control feature is available only for the displays whose power status is ON.
- \* The Input source of MagicInfo works only on MagicInfo model.
- \* The Input source of TV works only on TV model.

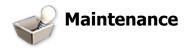

#### Scroll

1. Click on the "Maintenance" icon in the Main Icon column to display the Maintenance screen.

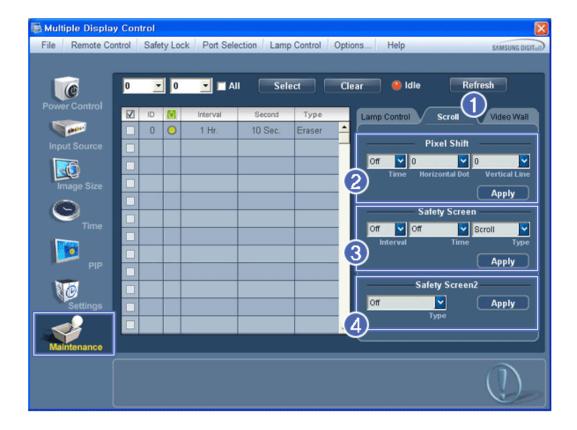

### 1) Scroll

- This function is used to remove the afterimages that occur when a still screen is displayed on the selected display for a long time.
- 2) Pixel Shift
  - This allows the screen to be moved finely at the specified time interval.
- 3) Safety Screen
  - The Safety Screen function is used to prevent afterimages from occurring when a still screen is displayed on the
    monitor for a long time. The Interval item is used to set the repetition cycle in hour units and the Time item is
    used to set the time when the Safety Screen function must be performed.
     The Type item can be set to Scroll, Pixel, Bar, Eraser, All White, or Pattern.
- 4) Safety Screen2
  - This function is used to prevent afterimages from occurring. There are five (5) types that you can select and control with this function.
- ★ For the Scroll type, the Time item can be set to 1, 2, 3, 4 or 5. For the Bar and Eraser types, it can be set to 10, 20, 30, 40 or 50. For the All White and Pattern type, it can be set to 1, 5, 10, 20 or 30.
- The Input source of MagicInfo works only on MagicInfo model.
- \* The Input source of TV works only on TV model.
- 🜟 The Maintenance Control feature is available only for the displays whose power status is ON.

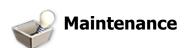

### Video Wall

1. Click on the "Maintenance" icon in the Main Icon column to display the Maintenance screen.

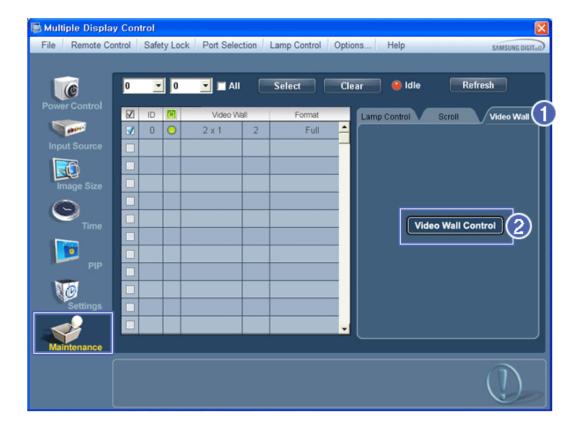

### 1) Video Wall

- A Video Wall is a set of video screens that are connected together, so that each screen shows a part of the whole picture or so that the same picture is repeated on each screen.

### 2) Video Wall Control

- Video Wall properties can be configured.

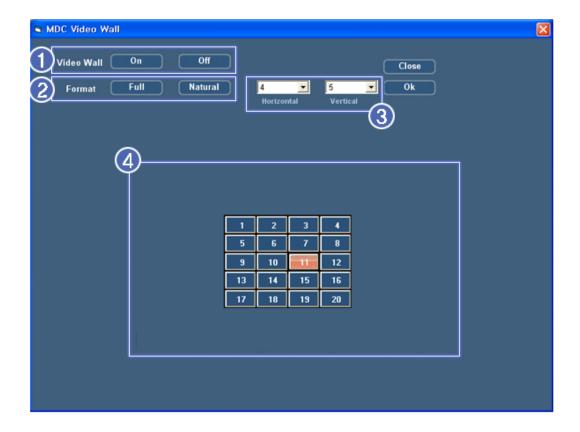

### 1) On / Off

- Turns on/off the Video Wall function of the selected display.

#### 2) Format

- The format can be selected to see a divided screen.

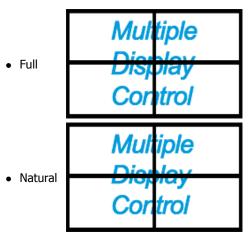

### 3) Video Wall (Screen divider)

- The screen can be divided into.
  - You can select a number of screens with a different layout when dividing.
  - Select a mode from Screen divider.
  - Select a display from Display Selection.
  - The place will be set up by pressing a number in the selected mode.
  - The maximum number of monitors that can be arranged: Horizontal X Vertical = 100
  - Up to 15 monitors can be arranged in a row. The maximum value for Horizontal is 6 if Vertical is set to 15 while the maximum value for Vertical is 6 if Horizontal is set to 15.
- 4) Viewing Screen Splits
  - You can view and change the layout of screens using the Screen Divider settings.
- \* The range of the Screen Divider setting may differ depending on the model.
- \* You may not operate this function in MagicInfo.

- **\*** The Input source of TV works only on TV model.
- \* The Maintenance Control function is available only for the displays where the power status is ON.

## **Troubleshooting**

- 1. The display you wish to control does not appear on the Power Control Info Grid
  - Check the connection of RS232C. (Check if it is properly connected to the Com1 port)
  - Check the displays to see if any of the other displays connected have the same ID. If more than one displays have the same ID, those displays are not properly detected by the program due to data conflict.
  - For monitors that support a Set ID between 0 to 99, you have to set the Set ID to a value between 0 and 99.

**Note:** Check if the Set ID of the monitor is a value between 0 and 99 (set the value using the Display menu).

- 2. The display you wish to control does not appear on the other Control Info Grids
  - Check to see if the display power is ON. (You can check this in Power Control Info Grid)
  - Check if you can change the input source of the display.
- 3. The dialogue box appears repeatedly.
  - Check to see if the display you wish to control is selected.
- 4. Both On Timer and Off Timer have been set but different time is showing.
  - Apply current time to synchronize the display clocks.
- 5. The remote may not function properly when you turn off the remote Function, disconnect the RS-232C cable, or exit the program in an Irregular manner. Rerun the program and turn the remote function again to Restore normal functions.
  - <Note> This program may malfunction due to problems in communication circuits or interference from electronic appliances nearby.

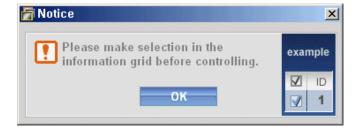

## Settings Value Display In Multiple Display Mode

- \* When there are more than one displays connected, the settings values are displayed as follows.
- 1. No selection: Displays the Factory Default Value.
- 2. Selected one display: Fetches and displays the settings value for the selected display.
- 3. Selected one display (ID1) and add another display (ID3): The program, which was displaying the settings value of ID 1, fetches and displays the value of ID3.
- 4. If all sets are selected at the same time by clicking All and Select, the default value will be restored.

# **Adjusting the PDP Display**

## Input

### **Available Modes**

- PC/DVI/BNC
- AV
- **Ш** нрмі
- Component

## Source List PAHC

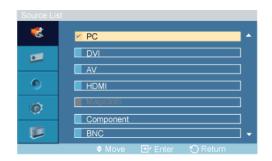

Use to select **PC**, **DVI** or other external input sources connected to the PDP Display. Use to select the screen of your choice.

- 1. **PC**
- 2. **DVI**
- 3. **AV**
- 4. **HDMI**
- 5. **MagicInfo** Enabled when a network box is connected.
- 6. Component
- 7. **BNC**

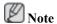

• The direct button on the remote control is the 'SOURCE' button.

## Edit Name PAHC

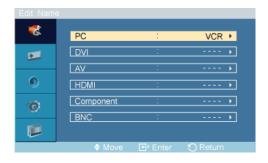

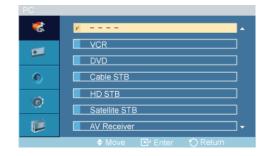

Name the input device connected to the input jacks to make your input source selection easier.

VCR / DVD / Cable STB / HD STB / Satellite STB / AV Receiver / DVD Receiver / Game / Camcorder / DVD Combo / DHR / PC

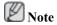

• Set Edit Name to PC when a PC is connected via the HDMI or DVI port.

In most other cases, set Edit Name to AV.

Note that **Edit Name** should be set to the connected source device if the source device's signal is 640 x 480, 720p (1280 x 720), or 1080p (1920 x 1080) because these signals are compatible with both AV and PC input.

• The **Picture** menu changes depending on the input signal and **Edit Name**.

## Picture [PC / DVI / BNC Mode]

### **Available Modes**

- PC / DVI / BNC
- AV
- HDMI
- Component

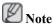

- MagicInfo can only be enabled when a network box is connected.
- The **HDMI** port and network box cannot be connected at the same time.

## MagicBright P

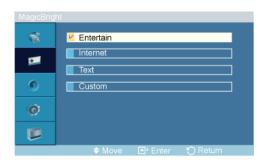

The **MagicBright** function is only enabled in PC mode. The function offers a picture that is twice as bright and vivid as conventional monitors so that users' various needs (to prepare documents, use the Internet, view videos, etc.) are satisfied.

### 1. Entertain

High brightness

For watching motion pictures such as a DVD or VCR.

#### 2. Internet

Medium brightness

For working with a mixture of images such as texts and graphics.

#### 3. Text

Normal brightness

For documentations or works involving heavy text.

#### 4. Custom

Although the values are carefully chosen by our engineers, the pre-configured values may not be comfortable to your eyes depending on your taste.

If this is the case, adjust the brightness and contrast by using the OSD menu.

### Custom P

By using the on-screen menus, the contrast and brightness can be changed to your personal preference.

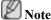

By adjusting the picture using the Custom function, MagicBright will change to Custom mode.

### **Contrast**

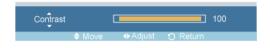

Adjusts the Contrast.

### **Brightness**

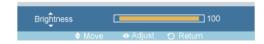

Adjusts the Brightness.

### **Sharpness**

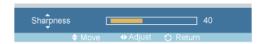

Adjusts the Sharpness.

### 

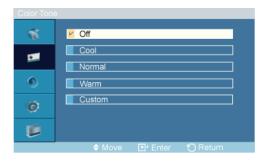

The color tones can be changed.

- 1. **Off**
- 2. Cool
- 3. Normal
- 4. Warm
- 5. Custom

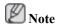

If you set the Color Tone to Cool, Normal, Warm, or Custom, the Color Temp function is disabled.

If you set the Color Tone to Off, the Color Control function is disabled.

### Color Control PM

Adjusts individual Red, Green, Blue color balance.

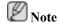

If you adjust the picture by using the **Color Control** function, **Color Tone** will turn to the **Custom** mode.

### Red

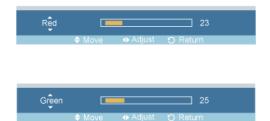

## Blue

Green

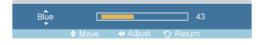

## Color Temp. P

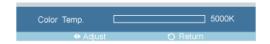

**Color Temp.** is a measure of the 'warmth' of the image colors.

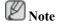

This function is only enabled if the **Color Tone** is set to **Off**.

## Image Lock 🛭

**Image Lock** is used to fine-tune and get the best image by removing noise that creates unstable images with jitters and shakiness. If satisfactory results are not obtained using the Fine adjustment, use the Coarse adjustment and then use Fine again.

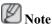

Available in PC mode only

#### Coarse

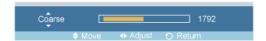

Removes noise such as vertical stripes. Coarse adjustment may move the screen image area. You may relocate it to the center using the horizontal control menu.

### **Fine**

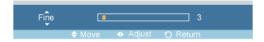

Removes noise such as horizontal stripes. If the noise persists even after Fine tuning, repeat it after adjusting the frequency (clock speed).

### **Position**

#### 1. H-Position

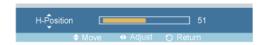

Adjusts the screen location horizontally.

### 2. V-Position

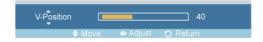

Adjusts the screen location vertically.

## Auto Adjustment P

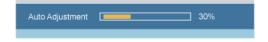

The values of **Fine**, **Coarse**, **Position** are adjusted automatically. By changing the resolution in the control panel, the auto function is performed.

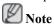

Enabled in **PC** or **BNC** mode only.

## Signal Balance 🛭

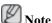

- Enabled in **PC** or **BNC** mode only.
- This is used to make up for the weak RGB signal transmitted by a long signal cable.

### Signal Balance

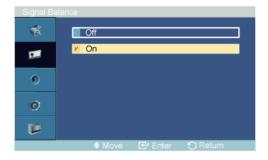

Selects either **On** or **Off** with the signal balance.

## **Signal Control**

1. R-Gain

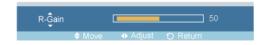

2. G-Gain

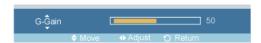

3. **B-Gain** 

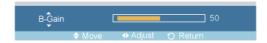

4. R-Offset

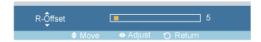

5. **G-Offset** 

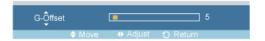

6. **B-Offset** 

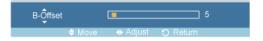

## Size 📔

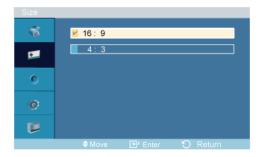

The **Size** can be switched.

- 1. **16:9**
- 2. **4:3**

## Picture [ AV / HDMI / Component Mode]

### **Available Modes**

- PC / DVI / BNC
- AV
- HDMI

## • Component

### Mode AHG

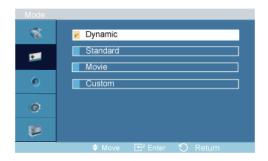

The PDP Display has four automatic picture settings ("Dynamic", "Standard", "Movie" and "Custom") that are preset at the factory.

Dynamic, Standard, Movie, or Custom can be activated.

- 1. Dynamic
- 2. Standard
- 3. Movie
- 4. Custom

## Custom AHC

By using the on-screen menus, the contrast and brightness can be changed to your personal preference.

### Contrast

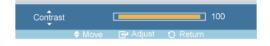

Adjusts the Contrast.

## **Brightness**

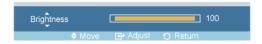

Adjusts the Brightness.

## **Sharpness**

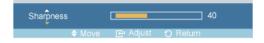

Adjusts the picture Sharpness.

### Color

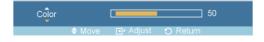

Adjusts the picture Color.

### **Tint**

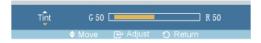

Adds a natural tone to the display.

## Color Tone AllC

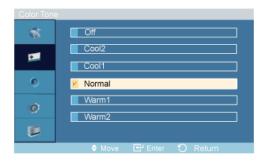

The color tones can be changed. The individual Color components are also user adjustable.

- 1. **Off**
- 2. Cool2
- 3. Cool1
- 4. Normal
- 5. Warm1
- 6. Warm2

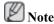

If you set the Color Tone to Cool2, Cool1, Normal, Warm1, or Warm2, the Color Temp function is disabled.

## Color Temp. All C

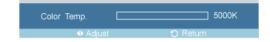

Color temp. is a measure of the 'warmth' of the image colors.

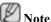

This function is only enabled if the Color Tone is set to Off.

## Size AHC

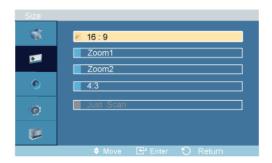

The Size can be switched.

1. **16:9** - Sets the picture to 16:9 wide mode.

- 2. **Zoom 1** Magnifies the size of the picture on the screen.
- 3. **Zoom 2** Magnifies the size of the picture more than "**Zoom 1**".
- 4. **4:3** Sets the picture to 4:3 normal mode.
- 5. **Just Scan** Displays the input scenes as they are without any cutoff when **HDMI** / **Component** 720p, 1080i, 1080p signals are input.

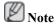

- Certain external devices may feed the display an out of spec signal that may cause cutoff even when using the **Screen Fit** feature.
- **Zoom1** and **Zoom2** are not available in HDMI or Component mode.
- The **Position** and **Reset** functions are available in **Zoom 1** or **Zoom 2** modes.

## Digital NR (Digital Noise Reduction)

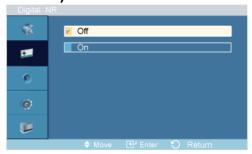

Turns the Digital Noise Reduction feature **Off/On**. The Digital Noise Reduction feature allows you to enjoy clearer and crisper images.

Deactivated in HDMI / AV with a resolution of 1080p.

- 1. **Off**
- 2. **On**

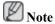

**Digital NR** function is not available for all resolutions.

### Film Mode ACH

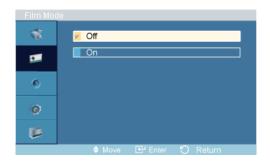

The **Film Mode** feature offers you a theater-quality viewing experience.

Film Mode is supported in AV, Component (480i / 1080i) and HDMI (480i / 1080i).

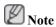

- In **HDMI** mode, this function can be available when the input signal is interlaced scan; it cannot be available with progressive scan signal.
- 1. **Off**
- 2. **On**

### Sound

### **Available Modes**

- PC/DVI/BNC
- AV
- · HDMI
- · Component

### Mode PAHC

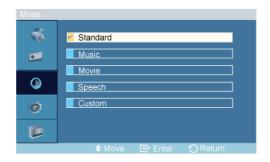

The PDP Display has a built-in high fidelity stereo amplifier.

1. Standard

Selects **Standard** for the standard factory settings.

2. Music

Selects **Music** when watching music videos or concerts.

3. Movie

Selects Movie when viewing movies.

4. Speech

Selects **Speech** when watching a show that is mostly dialogue (i.e., news).

5. Custom

Selects **Custom** if you want to adjust the settings according to your personal preferences.

### Custom PAHC

The sound settings can be adjusted to suit your personal preferences.

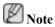

- You can hear the sound even when sound value is set to 0.
- If you adjust sound using **Custom** function, **Mode** will turn to **Custom** mode.

### **Bass**

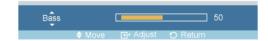

Emphasizes low frequency audio.

### **Treble**

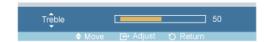

Emphasizes high frequency audio.

### **Balance**

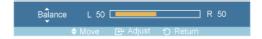

Allows you to Adjusts the sound balance between the left and right speakers.

## Auto Volume PAHC

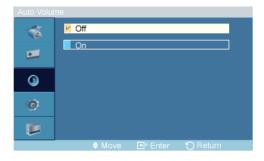

Reduces the difference in volume control between broadcasters.

- 1. **Off**
- 2. **On**

### SRS TS XT PAHC

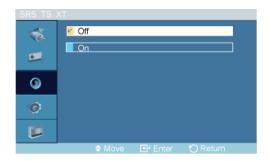

**SRS TS XT** is a patented SRS technology that solves the problem of playing 5.1 multichannel content over two speakers. TruSurround delivers a compelling, virtual surround sound experience through any two-speaker playback system, including internal television speakers. It is fully compatible with all multichannel formats.

- 1. **Off**
- 2. **On**

## Setup

### **Available Modes**

- PC/DVI/BNC
- 🔼 AV
- 🔢 HDMI
- Component

## Language PAHC

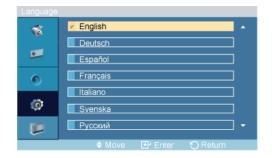

You can choose one of 13 languages.

English,Deutsch,Español,Français,Italiano,Svenska,Русский Português,Türkçe, 简体中文,繁體中文, 日本語, 한국어

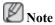

The language chosen affects only the language of the OSD. It has no effect on any software running on the computer.

## Time PAHC

You can set the time.

### **Clock Set**

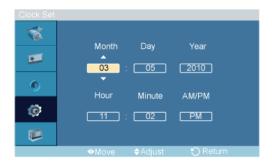

Current Time Setting.

## **Sleep Timer**

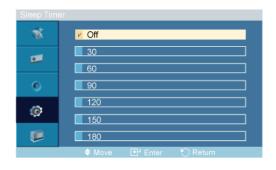

Turns the PDP Display off automatically at certain times.

- 1. **Off**
- 2. **30**
- 3. **60**
- 4. 90
- 5. **120**
- 6. 150
- 7. **180**

### Timer1 / Timer2 / Timer3

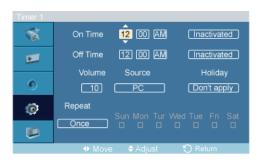

You can set the PDP display to automatically turn on or off at a specified time.

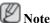

- Only enabled when the clock is set using the Clock Set menu.
- The **Manual** option allows you to select a day of the week.
- **Holiday**: When Choose **Apply**, timer is not available on holiday; when choose **Don't apply**, timer is available on holiday.

## **Holiday Management**

Add

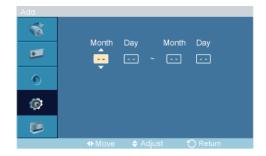

You can register holidays.

### Delete Selected

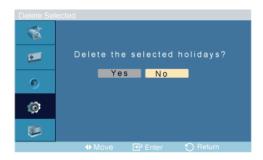

You can delete selected holidays.

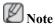

- Only enabled when registered holidays are selected.
- More than one holiday can be selected and deleted.

### Delete All

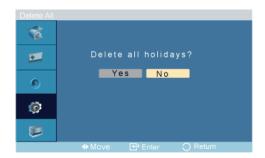

You can delete all the registered holidays.

## Menu Transparency PAHC

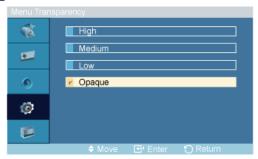

Change the transparency of the background of the OSD.

- 1. High
- 2. Medium
- 3. Low
- 4. **Opaque**

## Safety Lock PACHM

## **Change PIN**

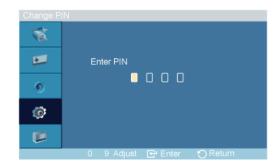

The password can be changed.

The preset password for the PDP Display is "0000".

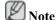

• If you forgot your password, press the remote buttons **INFO** + **EXIT** + **MUTE** to reset the password to "0000."

### Lock

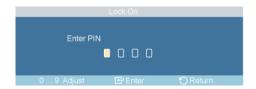

This is the function that locks the OSD in order to keep the current settings or to prevent others from adjusting the settings.

## Energy Saving PACH

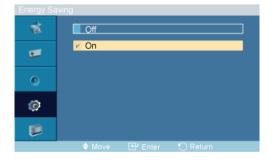

This feature adjusts the power consumption of the unit in order to save energy.

- 1. **Off**
- 2. **On**

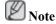

If Energy Saving mode is Off, you can obtain the maximum display brightness.

## HDMI Black Level 11

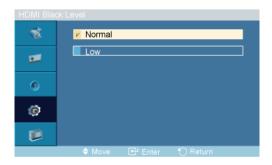

When a DVD or set-top box is connected to your Product via HDMI, it may cause a degradation in the screen quality, such as an increase in the black level, a low contrast, or discoloration, etc., depending on the external device connected. In this case, adjust the screen quality of your TV by configuring the **HDMI Black Level**.

- 1. Normal
- 2. Low

### Video Wall PHAC

A Video Wall is a set of video screens connected together, so that each screen shows a part of the whole picture or where the same picture is repeated on each screen.

When the Video Wall is on, you can adjust the Video Wall screen setting.

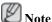

When Video Wall is running, the Auto Adjustment, Image Lock, and Size functions are not available. Video Wall does not operate in MagicInfo mode.

### Video Wall

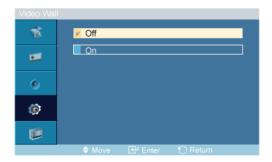

Turns Off/On the Video Wall function of the selected display Off/On.

- 1. **Off**
- 2. **On**

### **Format**

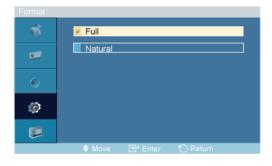

The **Format** can be selected to see a divided screen.

### 1. Full

Provides a full screen without any margins.

### 2. Natural

Displays a natural image with the original aspect ratio intact.

### Horizontal

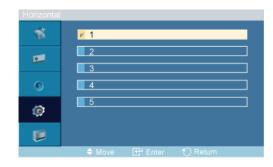

Sets how many parts the screen should be divided horizontally.

Five adjustment levels: 1, 2, 3, 4, and 5.

### Vertical

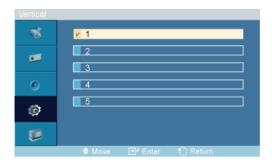

Sets how many parts the screen should be divided vertically.

Five adjustment levels: 1, 2, 3, 4, and 5.

### Screen Divider

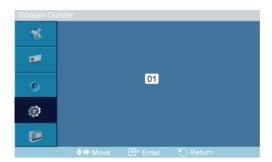

The screen can be divided into several images. A number of screens can be selected with a different layout when dividing.

- Select a mode in Screen Divider.
- Select a display in Display Selection.

• The selection will be set up by pressing a number in the selected mode.

## Safety Screen PAHMC

The **Safety Screen** function is used to prevent afterimages that may appear when a still picture is displayed on the screen over a long time.

- The Safety Screen function scrolls the screen for the specified period of time.
- This function is not available when the power is turned off.

### **Pixel Shift**

### **Pixel Shift**

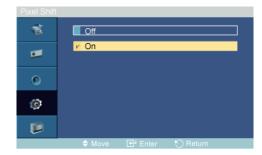

To prevent after-images on the screen you can use this function, so that every minute pixels on the PDP are moved in horizontal or vertical direction.

- 1. **Off**
- 2. **On**

### **Horizontal Dot**

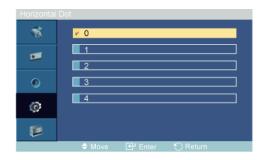

Sets how many pixels the screen moves horizontally.

Five adjustment levels: 0, 1, 2, 3, and 4.

### **Vertical Line**

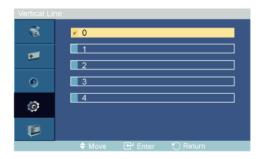

Sets how many pixels the screen moves vertically.

Five adjustment levels: 0, 1, 2, 3, and 4.

### Time

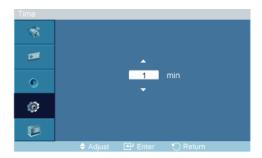

Set the time interval for performing the horizontal or vertical movement, respectively.

### **Timer**

### **Timer**

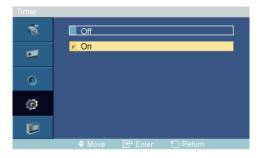

You can set the timer for Screen Burn Protection.

If you start the operation to erase any residual image, the operation will be performed for the set period of time and then automatically finish.

- 1. **Off**
- 2. **On**

### Mode

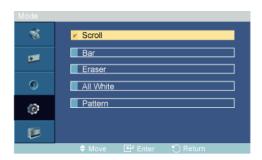

You can change the Safety Screen Type.

- 1. Scroll
- 2. Bar
- 3. Eraser
- 4. All White
- 5. Pattern

### Period

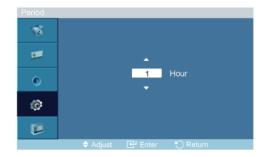

Use this function to set the execution period for each mode set in the timer.

### Time

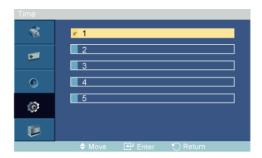

Within the set period of time specify a time for execution.

• Mode-Scroll : 1~5 sec

• Mode-Bar, Eraser: 10~50 sec

• Mode-All White, Pattern: 1, 5, 10, 20 30 min

### Scroll

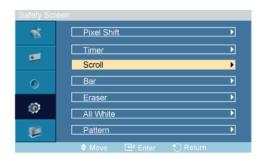

This function prevents after-images on the screen by moving all the pixels on the PDP according to a pattern.

Use this function when there are remaining after-images or symbols on the screen, especially when you displayed a still image on the screen for a long time.

### Bar

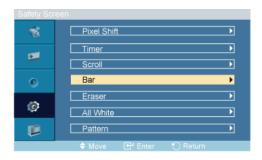

This function prevents after-images on the screen by moving long black and white vertical lines.

#### **Eraser**

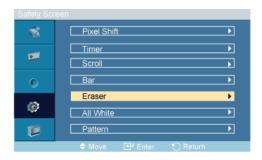

This function prevents after-images on the screen by moving a rectangular pattern.

### **All White**

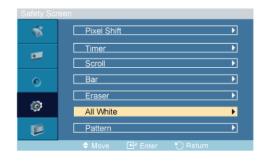

This function prevents after-images on the screen by changing the color of pixels to white.

Use this function when there are remaining after-images or symbols on the screen, especially when you displayed a still image on the screen for a long time.

### **Pattern**

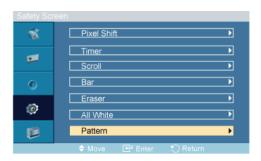

This function prevents after-images on the screen by moving a diagonal pattern stored in the panel repeatedly.

### Resolution Select

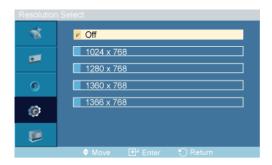

When the picture is not displayed properly on the screen when setting the graphics card resolution of the computer to 1024 x 768 @ 60Hz, 1280 x 768 @ 60Hz, 1360 x 768 @ 60Hz or 1366 x 768 @

**60Hz**, by using this function(Resolution Select), you can have the picture displayed on the screen in the specified resolution.

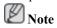

Available in PC mode only

- 1. **Off**
- 2. 1024 x 768
- 3. 1280 x 768
- 4. 1360 x 768
- 5. 1366 x 768

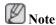

Selecting the menu is only allowed when the graphics resolution is set to  $1024 \times 768$  @ 60Hz,  $1280 \times 768$  @ 60Hz,  $1360 \times 768$  @ 60Hz or  $1366 \times 768$  @ 60Hz.

## Power On Adjustment PAHC

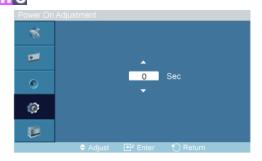

Adjust the Power On time for the screen.

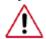

Caution: Set the Power On time to be longer to avoid overvoltage.

## Side Gray PAHC

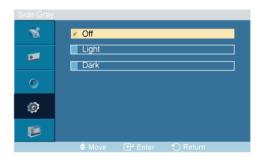

Select the brightness of the grey for the screen background.

- 1. **Off**
- 2. Light
- 3. Dark

### Reset

Reverts the product settings to factory defaults. The Reset function is only available when  $PC \ / \ DVI$  is being used.

## Image Reset P

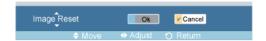

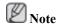

Available in PC mode only

The Reset function is not available when Video Wall is On.

### Color Reset PAHC

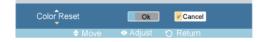

## OSD Rotation PAHG

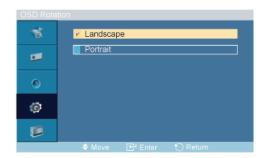

### OSD Rotate

- 1. Landscape
- 2. Portrait

### **Multi Control**

### **Available Modes**

- PC/DVI/BNC
- AV
- HDMI
- · Component

## Multi Control PAHC

Assigns an individual ID to the SET.

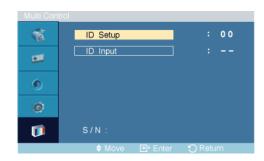

## • ID Setup

Assigns distinctive IDs to the SET.

## • ID Input

Use to select the transmitter functions of the individual SET. Only a SET where the ID corresponds to the transmitter setting becomes activated.

## **Troubleshooting**

### **Self-Test Feature Check**

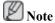

Check the following items yourself before calling for assistance. Contact a Service Center for problems that you cannot solve by yourself.

### **Self-Test Feature Check**

- 1. Turn off both your computer and the PDP Display.
- 2. Unplug the video cable from the back of the computer.
- 3. Turn on the PDP Display.

The figure shown below ("Check Signal Cable") appears on a black background when the PDP Display is working normally even though no video signal is detected: While in the Self-Test mode, the LED power indicator remains green and the figure moves around on the screen.

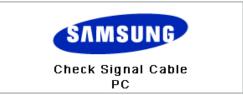

4. Turn off your PDP Display and reconnect the video cable; then turn on both your computer and the PDP Display

If your PDP Display screen remains blank after using the previous procedure, check your video controller and computer system; your PDP Display is functioning properly.

### **Warning Messages**

You can even view the screen at a resolution of 1920 x 1080. However, you will receive the following message for a minute; You can choose to change the screen resolution or stay in the current mode during that time. And if the resolution is more than 85Hz, you will see the black screen because the PDP Display does not support over 85Hz.

Not Optimum Mode

Recommended Mode 1920 x1080 60Hz

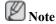

Refer to Specifications > Preset Timing Modes for the resolutions or frequencies supported by the PDP Display.

## Maintenance and Cleaning

1) Maintaining the PDP Display Case.

Clean with a soft cloth after disconnecting the power cord.

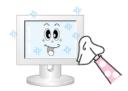

• Do not use benzene, thinner or other flammable substances, or a wet cloth.

2) Maintaining the Flat Panel Display Screen.

Clean with a soft cloth (cotton flannel) smoothly.

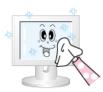

• Never use acetone, benzene or thinner.

(They may cause flaws or deformation of the screen surface.)

• The user will be required to pay costs and related expenses for repairing damages caused.

### **Symptoms and Recommended Actions**

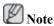

A PDP Display recreates visual signals received from the computer. Therefore, if there is a problem with the computer or the video card, this can cause the PDP Display to become blank, have poor coloring, become noisy, and video mode not supported, etc. In this case, first check the source of the problem, and then contact a Service Center or your dealer.

- 1. Check if the power cord and the video cables are properly connected to the computer.
- 2. Check if the computer beeps more than 3 times when booting.

(If it does, request an a service for the main board of the computer.)

- 3. If you installed a new video card or if you assembled the PC, check if you installed the Adaptor (video).
- 4. Check if the scanning ratio of the video screen is set to between  $50 \text{ Hz} \sim 85 \text{ Hz}$ .

(Do not exceed 60Hz when using the maximum resolution.)

5. If you have problems in installing the Adaptor (video) driver, boot the computer in Safe Mode, remove the Display Adaptor in the "Control Panel -> System -> Device Administrator" and then reboot the computer to reinstall the Adaptor (video) driver.

### **Check List**

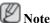

• The following table lists possible problems and their solutions. Before calling for assistance, check the information in this section to see if you can remedy any problems for yourself. If you do need assistance, please call the phone number on the Information section or contact your dealer.

### **Problems related to the Installation (PC Mode)**

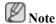

Problems related to the PDP Display installation and their solutions are listed.

- Q: The PDP Display screen flickers.
- A: Check if the signal cable between the computer and the PDP Display is securely connected.

(Refer to Connecting a Computer)

### Problems related to the Screen

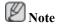

Problems related to the PDP Display screen and their solutions are listed.

- Q: The screen is blank and the power indicator is off.
- A: Ensure that the power cord is firmly connected and the PDP Display is on.

(Refer to the Connecting a Computer)

- Q: "Check Signal Cable" message.
- A: Ensure that the signal cable is firmly connected to the PC or video sources.

(Refer to the Connecting a Computer)

- A: Ensure that the PC or video sources are turned on.
- Q: "Not Optimum Mode" message.
- A: Check the maximum resolution and the frequency of the video Adaptor.
- A: Compare these values with the data in the Preset Timing Modes Chart.
- Q: The picture rolls vertically.
- A: Check if the signal cable is securely connected. Re-connect it, if necessary.

(Refer to Connecting a Computer)

- Q: The image is not clear; picture is blurred.
- A: Run Frequency Coarse and Fine tuning.
- A: Turn on again after removing all accessories (video extension cable, etc.)
- A: Set the resolution and frequency to the recommended ranges.
- Q: The picture image is unstable and shakes.
- A: Check if the resolution and frequency set for the computer video card falls in the range supported by the PDP Display. If not, reset them referring to the current Information under the PDP Display menu and Preset Timing Modes.
- Q: Ghost images are shown in the picture.
- A: Check if the resolution and frequency set for the computer video card falls in the range supported by the PDP Display. If not, reset them referring to the current Information under the PDP Display menu and Preset Timing Modes.
- Q: The image is too light or too dark.
- A: Adjusts the **Brightness** and **Contrast**.

(Refer to the Brightness, Contrast)

- Q: The screen color is inconsistent.
- A: Adjust color using **Custom** under OSD Color Adjustment menu.

- Q: The color image is distorted by dark shadows.
- A: Adjust color using **Custom** under OSD Color Adjustment menu.
- Q: The color white is poor.
- A: Adjust color using **Custom** under OSD Color Adjustment menu.
- Q: The Power Indicator blinks.
- A: The PDP Display is currently saving the changes made to the settings to the OSD memory.
- Q: The screen is blank and the power indicator light blinks every 0.5 or 1 seconds. The PDP Display is using its power management system. Press any key on the keyboard.
- A: The PDP Display is using its power management system. Press a key on the keyboard.
- Q: The screen is blank and it is blinking.
- A: If you see the "TEST GOOD" message on the screen when you pressing the MENU button, check the cable connection between the PDP Display and the computer to ensure that the connector is properly connected.

### **Problems related to Audio**

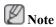

Problems related to audio signals and their solutions are listed below.

- Q: No sound.
- A: Ensure that the audio cable is firmly connected to both the audio-in port on your PDP Display and the audio-out port on your sound card.

(Refer to the Connecting a Computer)

- A: Check the volume level.
- Q: The sound level is too low.
- A: Check the volume level.
- A: If the volume is still too low after turning the control to its maximum, check the volume control on the computer sound card or software program.
- Q: The sound is too high or too low.
- A: Adjusts the **Treble** and **Bass** to the appropriate levels.

### **Problems related to the Remote Control**

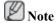

Problems related to the remote control and their solutions are listed.

- Q: The remote control buttons do not respond.
- A: Check the polarities (+/-) of the batteries.
- A: Check if the batteries are empty.
- A: Check if the power is on.

- A: Check if the power cord is securely connected.
- A: Check if a special fluorescent or neon lamp is on in the vicinity.

### **Q & A**

- Q: How can I change the frequency?
- A: The frequency can be changed by reconfiguring the video card.

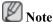

That video card support can vary, depending on the version of the driver used. (Refer to the computer or the video card manual for details.)

- Q: How can I Adjust the resolution?
- A: Windows XP:

Set the resolution in the Control Panel  $\rightarrow$  Appearance and Themes  $\rightarrow$  Display  $\rightarrow$  Settings.

A: Windows ME/2000:

Set the resolution in the Control Panel  $\rightarrow$  Display  $\rightarrow$  Settings.

- \* Contact the video card manufacturer for details.
- Q: How can I set the Power Saving function?
- A: Windows XP:

Control Panel  $\rightarrow$  Appearance and Themes  $\rightarrow$  Display  $\rightarrow$  Enable the powersaving feature in Screen Saver.

Set the function in the BIOS-SETUP of the computer. (Refer to the Windows / Computer Manual).

A: Windows ME/2000:

Control Panel  $\rightarrow$  Display  $\rightarrow$  Screen Saver.

Set the function in the BIOS-SETUP of the computer. (Refer to the Windows / Computer Manual).

- Q: How can I clean the outer case/PDP Panel?
- A: Disconnect the power cord and then clean the PDP Display with a soft cloth, using either a cleaning solution or plain water.

Do not leave any detergent or scratches on the case. Do not let any water enter the PDP Display.

- Q: How can I play the video?
- A: The video supports the MPEG1 and WMV codecs only. Install the corresponding codec to play the video. Note that some of the codecs can be incompatible.

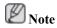

Before calling for assistance, check the information in this section to see if you can remedy any problems yourself. If you do need assistance, please call the phone number on the Information section or contact your dealer.

# **Specifications**

### General

| General |
|---------|
|         |

| Model Name | SyncMaster P64FP |
|------------|------------------|
|            | SyncMaster P64FT |

### **PDP Panel**

| Size         | 64 inches / 162 cm             |
|--------------|--------------------------------|
| Display Area | 1416.96 mm (H) x 797.04 mm (V) |
| Pixel Pitch  | 0.738 mm (H) x 0.738 mm (V)    |

### Synchronization

| Horizontal | 30~81 kHz |
|------------|-----------|
| Vertical   | 56~75 Hz  |

### **Display Color**

16.77M

### Resolution

| Optimum resolution | 1920 x 1080 @ 60 Hz |
|--------------------|---------------------|
| Maximum resolution | 1920 x 1080 @ 60 Hz |

### **Maximum Pixel Clock**

165MHz (Analog, Digital)

### **Power Supply**

This product supports 100 - 240 V.

Since the standard voltage may differ from country to country, please check the label on the back of the product.

### Signal connectors

DVI-D In/Out(Can connect up to 10 PDP display units.), D-sub, AV(Composite, CVBS), HDMI, RS232C In/Out PC Audio In, Audio In(Stereo), Audio Out(Stereo).

### Dimensions (W x H x D) / Weight

1503.5 x 894.0 x 99.4 mm / 52.0 kg,

59.1 x 35.1 x 3.9 inches / 114 lbs

### **VESA Stand**

676 mm x 407mm

### **Environmental considerations**

| Operating | Temperature : $32^{\circ}F \sim 104^{\circ}F (0^{\circ}C \sim 40^{\circ}C)$ |
|-----------|-----------------------------------------------------------------------------|
|           | Humidity: 20 % ~ 80 %, non-condensing                                       |

#### **Environmental considerations**

Storage Temperature :  $-4^{\circ}F \sim 113^{\circ}F (-20^{\circ}C \sim 45^{\circ}C)$ 

Humidity: 5 % ~ 95 %, non-condensing

#### Plug and Play Capability

This PDP Display can be installed on any Plug & Play compatible system. The interaction of the PDP Display and the computer systems will provide the best operating conditions and PDP Display settings. In most cases, the PDP Display installation will proceed automatically, unless the user wishes to select alternate settings.

### **Dot Acceptable**

TFT-LCD panels manufactured by using advanced semiconductor technology with precision of 1ppm (one millionth) above are used for this product. But the pixels of RED, GREEN, BLUE and WHITE Color appear to be bright sometimes or some black pixels may be seen. This is not from bad quality and you can use it without any problems.

For example, the number of TFT-LCD sub pixels contained in this product are 6,220,800.

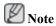

Design and specifications are subject to change without prior notice.

## Class A (Information Communication equipment for industrial use)

Attention dealers and users. This device is registered for EMC requirements for industrial use (Class A) and can be used in areas other than general households.

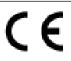

[Recommendation] - EU Only (P64FT Model Only)

Hereby, Samsung Electronics, declares that this [PDP Display] is in compliance with the essential requirements and other relevant provisions of Directive 1999/5/EC

(USA only)

Dispose unwanted electronics through an approved recycler.

To find the nearest recycling location, go to our website:

www.samsung.com/recyclingdirect Or call, (877) 278 - 0799

#### **PowerSaver**

This PDP Display has a built-in power management system called PowerSaver. This system saves by switching your PDP Display to low-power mode when it has not been used for a certain amount of time. The PDP Display automatically returns to normal operation when you press a key on the keyboard. For energy conservation, turn your PDP Display OFF when it is not needed, or when leaving it unattended for long periods. The PowerSaver system operates with a VESA DPM compliant video card installed in your computer. Use the software utility installed on your computer to set up this feature.

### **PowerSaver**

| State           | Normal Opera-<br>tion | Power saving mode | Power off |
|-----------------|-----------------------|-------------------|-----------|
| Power Indicator | On                    | Blinking          | Off       |

| State             | Normal Opera-<br>tion | Power saving mode | Power off |
|-------------------|-----------------------|-------------------|-----------|
| Power Consumption | 550 watts             | 2 watts           | 0 watt    |
| (Typical)         |                       |                   |           |

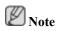

- The actual power consumption may be different from the indicated power consumption if the system condition or settings are changed.
- To stop any power consumption, disconnect the power cable on the back. Be sure to disconnect the power if you intend to stay away from home for many hours.

## **Preset Timing Modes**

If the signal transferred from the computer is the same as the following Preset Timing Modes, the screen will be adjusted automatically. However, if the signal differs, the screen may go blank while the power LED is on. Refer to the video card manual and adjusts the screen as follows.

| Display Mode      | Horizontal<br>Frequency<br>(kHz) | Vertical Frequency (Hz) | Pixel Clock<br>(MHz) | Sync Polarity<br>(H/V) |
|-------------------|----------------------------------|-------------------------|----------------------|------------------------|
| IBM, 640 x 350    | 31.469                           | 70.086                  | 25.175               | +/-                    |
| IBM, 720 x 400    | 31.469                           | 70.087                  | 28.322               | -/+                    |
| IBM, 640 x 480    | 31.469                           | 59.940                  | 25.175               | -/-                    |
| MAC, 640 x 480    | 35.000                           | 66.667                  | 30.240               | -/-                    |
| MAC, 832 x 624    | 49.726                           | 74.551                  | 57.284               | -/-                    |
| MAC, 1152 x 870   | 68.681                           | 75.062                  | 100.000              | -/-                    |
| VESA, 640 x 480   | 37.861                           | 72.809                  | 31.500               | -/-                    |
| VESA, 640 x 480   | 37.500                           | 75.000                  | 31.500               | -/-                    |
| VESA, 800 x 600   | 35.156                           | 56.250                  | 36.000               | +/+                    |
| VESA, 800 x 600   | 37.879                           | 60.317                  | 40.000               | +/+                    |
| VESA, 800 x 600   | 48.077                           | 72.188                  | 50.000               | +/+                    |
| VESA, 800 x 600   | 46.875                           | 75.000                  | 49.500               | +/+                    |
| VESA, 1024 x 768  | 48.363                           | 60.004                  | 65.000               | -/-                    |
| VESA, 1024 x 768  | 56.476                           | 70.069                  | 75.000               | -/-                    |
| VESA, 1024 x 768  | 60.023                           | 75.029                  | 78.750               | +/+                    |
| VESA, 1152 x 864  | 67.500                           | 75.000                  | 108.000              | +/+                    |
| VESA, 1280 x 768  | 47.776                           | 59.870                  | 79.500               | -/+                    |
| VESA, 1280 x 960  | 60.000                           | 60.000                  | 108.000              | +/+                    |
| VESA, 1280 x 1024 | 63.981                           | 60.020                  | 108.000              | +/+                    |
| VESA, 1280 x 1024 | 79.976                           | 75.025                  | 135.000              | +/+                    |
| VESA, 1360 x 768  | 47.712                           | 60.015                  | 85.500               | +/+                    |
| VESA,1600 x 1200  | 75.000                           | 60.000                  | 162.000              | +/+                    |
| VESA,1920 x 1080  | 67.500                           | 60.000                  | 148.500              | +/+                    |

### Specifications

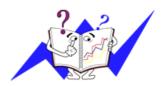

### Horizontal Frequency

The time to scan one line connecting the right edge to the left edge of the screen horizontally is called the Horizontal Cycle and the inverse number of the Horizontal Cycle is called the Horizontal Frequency. Unit: kHz

### Vertical Frequency

Like a fluorescent lamp, the screen has to repeat the same image many times per second to display an image to the user. The frequency of this repetition is called the Vertical Frequency or Refresh Rate. Unit: Hz

## Information

### For Better Display

- Adjust the computer resolution and screen injection rate (refresh rate) on the computer as described below to enjoy the best picture quality. You can have an uneven picture quality on screen if the best picture quality is not provided for PDP.
- Resolution: 1920 x 1080
- Vertical frequency (refresh rate): 60 Hz
- PDP panels manufactured by using advanced semiconductor technology with a precision of 1ppm (one millionth) and above is used for this product. But the pixels of RED, GREEN, BLUE and WHITE color seem to be bright sometimes or some of black pixels could be seen. This is not from bad quality and you can use it without any problems.
- For example, the number of PDP sub pixels contained in this product are 6,220,800.
- When cleaning the monitor and the panel outside, please apply the recommended small amount of cleaner by using a soft cloth to polish. Do not force the PDP area but rub softly. If excessive force is applied, you may stain it.
- If you are not satisfied with the picture quality, you can get better quality of picture by performing the "Auto Adjustment function" in display screen that is appeared as window termination button is pressed. If there's still noise after the automatic adjustment, use the Fine/Coarse adjustment function.
- When viewing a fixed screen for an extended period of time, a residual image or blurriness may appear. Change the mode to energy save or set a screensaver to move the picture when you need to be away from the monitor for an extended period of time.

## **PRODUCT INFORMATION (Image Retention Free)**

What is Image Retention?

Image retention may not occur when a PDP panel is operated under normal conditions.

Normal conditions are defined as continuously changing video patterns. When the PDP panel is operated for a long time with a fixed pattern.

Phosphor degradation may occur and the brightness is decreased. To prevent this, the video pattern should be changed from time to time.

When viewing a still screen for a long time, the brightness of any part which was bright in the previous fixed pattern becomes lower than that of its surroundings.

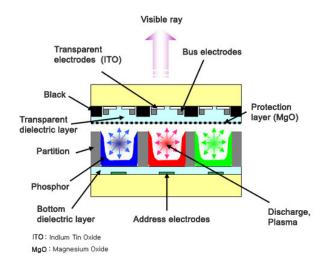

- Power Off, Screen Saver, or Power Save Mode
- Turn the power off for 4 hours after 20 hours in use
- Turn the power off for 2 hours after 12 hours in use
- Set the Monitor to power off with the PC Display Properties Power Scheme.
- Use a Screen saver if possible Screen saver in one color or a moving image is recommended.
- Change the Color Information periodically

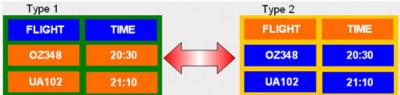

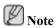

Use Two different colors

Rotate the Color Information with 2 different colors every 30 minutes.

 Avoid using a combination of characters and background color with large difference in luminance.

Avoid using Grey colors, which can cause Image retention easily.

Avoid: Colors with big difference in luminance (Black & White, Grey)

FLIGHT : TIME FLIGHT : TIME OZ348 : 20:30

Change the characters color periodically

- Use Bright colors with little difference in luminance.
  - Cycle: Change the characters color and background color every 30 minutes

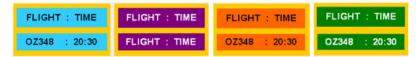

• Every 30 minutes, change the characters with movement.

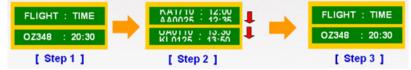

- All area display Moving image together with Logo periodically.
  - Cycle: Display moving image together with Logo for 60 seconds after 4 hours in use.
- The best way to protect your monitor from Image retention is to turn Power off, or set your PC, or System to operate a Screen Saver program when you are not using it. Also Warranty service will be limited based on instruction guide.
- Apply the Screen Scroll function on Product
- Apply the Screen Scroll function
  - Symptom: Horizontal Bar with Black Color move up and down.

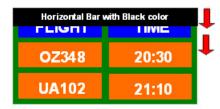

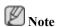

Please check CD's User Guide at "OSD Function", some model's will not available.

- Apply the Screen Pixel function on Product
- Apply the Screen Pixel function
  - Symptom: Dot with Black Color move up and down.

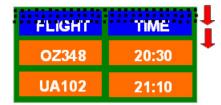

- Apply the Screen Bar function
  - Symptom: Horizontal / Vertical Bar with Black Color move up and down.

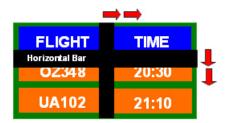

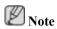

Please check CD's User Guide at "OSD Function", some model's will not available.

- Apply the Screen Erasing function on Product
- Apply the Screen Erasing function
  - Symptom: 2 Vertical blocks move with erasing the display

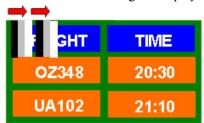

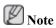

Please check CD's User Guide at "OSD Function", some model's will not available.

# **Appendix**

## **Contact SAMSUNG WORLDWIDE**

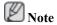

If you have any questions or comments relating to Samsung products, please contact the SAMSUNG customer care center.

| North America      |                                      |                                       |  |  |  |
|--------------------|--------------------------------------|---------------------------------------|--|--|--|
| U.S.A              | 1-800-SAMSUNG (726-7864)             | http://www.samsung.com                |  |  |  |
| CANADA             | 1-800-SAMSUNG (726-7864)             | http://www.samsung.com/ca             |  |  |  |
|                    |                                      | http://www.samsung.com/ca_fr (French) |  |  |  |
| MEXICO             | 01-800-SAMSUNG (726-7864)            | http://www.samsung.com                |  |  |  |
|                    | Latin America                        |                                       |  |  |  |
| ARGENTINA          | 0800-333-3733                        | http://www.samsung.com                |  |  |  |
| BRAZIL             | 0800-124-421                         | http://www.samsung.com                |  |  |  |
|                    | 4004-0000                            |                                       |  |  |  |
| BOLIVIA            | 800-10-7260                          | http://www.samsung.com                |  |  |  |
| CHILE              | 800-SAMSUNG (726-7864)               | http://www.samsung.com                |  |  |  |
|                    | From mobile 02-482 82 00             |                                       |  |  |  |
| COLOMBIA           | 01-8000112112                        | http://www.samsung.com                |  |  |  |
| COSTA RICA         | 0-800-507-7267                       | http://www.samsung.com                |  |  |  |
| DOMINICA           | 1-800-751-2676                       | http://www.samsung.com                |  |  |  |
| ECUADOR            | 1-800-10-7267                        | http://www.samsung.com                |  |  |  |
| EL SALVADOR        | 800-6225                             | http://www.samsung.com                |  |  |  |
| GUATEMALA          | 1-800-299-0013                       | http://www.samsung.com                |  |  |  |
| HONDURAS           | 800-27919267                         | http://www.samsung.com                |  |  |  |
| JAMAICA            | 1-800-234-7267                       | http://www.samsung.com                |  |  |  |
| NICARAGUA          | 00-1800-5077267                      | http://www.samsung.com                |  |  |  |
| PANAMA             | 800-7267                             | http://www.samsung.com                |  |  |  |
| PERU               | 0-800-777-08                         | http://www.samsung.com                |  |  |  |
| PUERTO RICO        | 1-800-682-3180                       | http://www.samsung.com                |  |  |  |
| TRINIDAD & TO-BAGO | 1-800-SAMSUNG (726-7864)             | http://www.samsung.com                |  |  |  |
| VENEZUELA          | 0-800-100-5303                       | http://www.samsung.com                |  |  |  |
|                    | Europe                               |                                       |  |  |  |
| ALBANIA            | 42 27 5755                           | http://www.samsung.com                |  |  |  |
| AUSTRIA            | 0810 - SAMSUNG (7267864, € 0.07/min) |                                       |  |  |  |
| BELGIUM            | 02-201-24-18                         | http://www.samsung.com/be (Dutch)     |  |  |  |

## Europe

|             | Lurope                                                                            |                                       |
|-------------|-----------------------------------------------------------------------------------|---------------------------------------|
|             |                                                                                   | http://www.samsung.com/be_fr (French) |
| BOSNIA      | 05 133 1999                                                                       | http://www.samsung.com                |
| BULGARIA    | 07001 33 11                                                                       | http://www.samsung.com                |
| CROATIA     | 062 SAMSUNG (062 726 7864)                                                        | http://www.samsung.com                |
| CZECH       | 800 - SAMSUNG (800-726786)                                                        | http://www.samsung.com                |
|             | Samsung Electronics Czech and Slovak, s.r.o<br>Sokolovská 394/17, 180 00, Praha 8 | ., Oasis Florenc,                     |
| DENMARK     | 70 70 19 70                                                                       | http://www.samsung.com                |
| FINLAND     | 030 - 6227 515                                                                    | http://www.samsung.com                |
| FRANCE      | 01 48 63 00 00                                                                    | http://www.samsung.com                |
| GERMANY     | 01805 - SAMSUNG (726-7864, € 0,14/Min)                                            | http://www.samsung.com                |
| CYPRUS      | From landline : 8009 4000                                                         | http://www.samsung.com                |
| GREECE      | From landline: 80111-SAM-SUNG (7267864)                                           | http://www.samsung.com                |
|             | From landline & mobile : (+30) 210 6897691                                        |                                       |
| HUNGARY     | 06-80-SAMSUNG (726-7864)                                                          | http://www.samsung.com                |
| ITALIA      | 800-SAMSUNG (726-7864)                                                            | http://www.samsung.com                |
| KOSOVO      | +381 0113216899                                                                   | http://www.samsung.com                |
| LUXEMBURG   | 261 03 710                                                                        | http://www.samsung.com                |
| MACEDONIA   | 023 207 777                                                                       | http://www.samsung.com                |
| MONTENEGRO  | 020 405 888                                                                       | http://www.samsung.com                |
| NETHERLANDS | 0900-SAMSUNG<br>(0900-7267864) ( € 0,10/Min)                                      | http://www.samsung.com                |
| NORWAY      | 815-56 480                                                                        | http://www.samsung.com                |
| POLAND      | 0 801-1SAMSUNG(172-678)                                                           | http://www.samsung.com                |
|             | +48 22 607-93-33                                                                  |                                       |
| PORTUGAL    | 808 20-SAMSUNG (808 20 7267)                                                      | http://www.samsung.com                |
| RUMANIA     | From landline : 08010-SAM-<br>SUNG (7267864)                                      | http://www.samsung.com                |
|             | From landline & mobile : (+40) 21 206 01 10                                       |                                       |
| SERBIA      | 0700 SAMSUNG (0700 726 7864)                                                      | http://www.samsung.com                |
| SLOVAKIA    | 0800 - SAMSUNG (0800-726<br>786)                                                  | http://www.samsung.com                |
| SPAIN       | 902 - 1 - SAMSUNG (902 172 678)                                                   | http://www.samsung.com                |
| SWEDEN      | 0771 726 7864 (SAMSUNG)                                                           | http://www.samsung.com                |
| SWITZERLAND | 0848 - SAMSUNG (7267864,<br>CHF 0.08/min)                                         | http://www.samsung.com/ch             |
|             |                                                                                   |                                       |

| Europe      |                                 |                                           |  |
|-------------|---------------------------------|-------------------------------------------|--|
|             |                                 | http://www.samsung.com/<br>ch_fr/(French) |  |
| U.K         | 0330 SAMSUNG (7267864)          | http://www.samsung.com                    |  |
| EIRE        | 0818 717100                     | http://www.samsung.com                    |  |
| LITHUANIA   | 8-800-77777                     | http://www.samsung.com                    |  |
| LATVIA      | 8000-7267                       | http://www.samsung.com                    |  |
| ESTONIA     | 800-7267                        | http://www.samsung.com                    |  |
| TURKEY      | 444 77 11                       | http://www.samsung.com                    |  |
|             | CIS                             |                                           |  |
| RUSSIA      | 8-800-555-55-55                 | http://www.samsung.com                    |  |
| GEORGIA     | 8-800-555-555                   | http://www.samsung.com                    |  |
| ARMENIA     | 0-800-05-555                    | http://www.samsung.com                    |  |
| AZERBAIJAN  | 088-55-55-555                   | http://www.samsung.com                    |  |
| KAZAKHSTAN  | 8-10-800-500-55-500 (GSM: 7799) | http://www.samsung.com                    |  |
| UZBEKISTAN  | 8-10-800-500-55-500             | http://www.samsung.com                    |  |
| KYRGYZSTAN  | 00-800-500-55-500               | http://www.samsung.com                    |  |
| TADJIKISTAN | 8-10-800-500-55-500             | http://www.samsung.com                    |  |
| MONGOLIA    | -                               | http://www.samsung.com                    |  |
| UKRAINE     | 0-800-502-000                   | http://www.samsung.com/ua                 |  |
|             |                                 | http://www.samsung.com/ua_ru              |  |
| BELARUS     | 810-800-500-55-500              | http://www.samsung.com                    |  |
| MOLDOVA     | 00-800-500-55-500               | http://www.samsung.com                    |  |
|             | Asia Pacific                    |                                           |  |
| AUSTRALIA   | 1300 362 603                    | http://www.samsung.com                    |  |
| NEW ZEALAND | 0800 SAMSUNG (0800 726<br>786)  | 6 http://www.samsung.com                  |  |
| CHINA       | 400-810-5858                    | http://www.samsung.com                    |  |
| HONG KONG   | (852) 3698 - 4698               | http://www.samsung.com/hk                 |  |
|             |                                 | http://www.samsung.com/<br>hk_en/         |  |
| INDIA       | 1800 1100 11                    | http://www.samsung.com                    |  |
|             | 3030 8282                       |                                           |  |
|             | 1800 3000 8282                  |                                           |  |
|             | 1800 266 8282                   |                                           |  |
| INDONESIA   | 0800-112-8888                   | http://www.samsung.com                    |  |
|             | 021-5699-7777                   |                                           |  |
| JAPAN       | 0120-327-527                    | http://www.samsung.com                    |  |
| MALAYSIA    | 1800-88-9999                    | http://www.samsung.com                    |  |

## Asia Pacific

| PHILIPPINES        | 1-800-10-SAMSUNG<br>(726-7864) for PLDT | http://www.samsung.com |
|--------------------|-----------------------------------------|------------------------|
|                    | 1-800-3-SAMSUNG(726-7864) for Digitel   |                        |
|                    | 1-800-8-SAMSUNG(726-7864) for Globe     |                        |
|                    | 02-5805777                              |                        |
| SINGAPORE          | 1800-SAMSUNG (726-7864)                 | http://www.samsung.com |
| THAILAND           | 1800-29-3232                            | http://www.samsung.com |
|                    | 02-689-3232                             |                        |
| TAIWAN             | 0800-329-999                            | http://www.samsung.com |
|                    | 0266-026-066                            | 7                      |
| VIETNAM            | 1 800 588 889                           | http://www.samsung.com |
| V 123 11 VI 11 VI  |                                         |                        |
| Middle East        |                                         |                        |
| IRAN               | 021-8255                                | http://www.samsung.com |
| OMAN               | 800-SAMSUNG (726-7864)                  | http://www.samsung.com |
| KUWAIT             | 183-2255                                | http://www.samsung.com |
| BAHRAIN            | 8000-4726                               | http://www.samsung.com |
| EGYPT              | 08000-726786                            | http://www.samsung.com |
| JORDAN             | 800-22273                               | http://www.samsung.com |
| MOROCCO            | 080 100 2255                            | http://www.samsung.com |
| SAUDI ARABIA       | 9200-21230                              | http://www.samsung.com |
| U.A.E              | 800-SAMSUNG (726-7864)                  | http://www.samsung.com |
| Africa             |                                         |                        |
| CAMEROON           | 7095- 0077                              | http://www.samsung.com |
| COTE D'LVOIRE      | 8000 0077                               | http://www.samsung.com |
| GHANA              | 0800-10077                              | http://www.samsung.com |
|                    |                                         |                        |
| KENYA              | 0302-200077<br>0800 724 000             | 1.44//                 |
|                    | 0800-726-7864                           | http://www.samsung.com |
| NIGERIA<br>SENEGAL | 800-00-0077                             | http://www.samsung.com |
|                    |                                         | http://www.samsung.com |
| SOUTH AFRICA       | 0860-SAMSUNG (726-7864)                 | http://www.samsung.com |
| TANZANIA<br>UGANDA | 0685 88 99 00                           | http://www.samsung.com |
| UUANDA             | 0800 300 300                            | http://www.samsung.com |

#### **Terms**

Dot Pitch The image on a monitor is composed of red, green and blue dots.

The closer the dots, the higher the resolution. The distance between two dots of the same color is called the 'Dot Pitch'. Unit:

mm

Vertical Frequency The screen must be redrawn several times per second in order to

create and display an image for the user. The frequency of this repetition per second is called the Vertical Frequency or Refresh

Rate. Unit: Hz

Example: If the same light repeats itself 60 times per second, this

is regarded as 60 Hz.

Horizontal Frequency The time to scan one line connecting the right edge to the left edge

of the screen horizontally is called the Horizontal Cycle. The inverse number of the Horizontal Cycle is called Horizontal Fre-

quency. Unit: kHz

Interlace and Non-Interlace

Methods

Showing the horizontal lines of the screen from the top to the bottom sequentially is called the Non-Interlace method while show-

ing odd lines and then even lines in turn is called the Interlace method. The Non-Interlace method is used for the majority of monitors to ensure a clear image. The Interlace method is the same

as that used in TVs.

Plug & Play

This is a function that provides the best quality screen for the user

by allowing the computer and the monitor to exchange information automatically. This monitor follows the international standard

VESA DDC for the Plug & Play function.

Resolution The number of horizontal and vertical dots used to compose the

screen image is called the 'resolution'. This number shows the accuracy of the display. A high resolution is good for performing multiple tasks as more image information can be shown on the

screen.

Example: If the resolution is 1920 x 1080, this means the screen is composed of 1920 horizontal dots (horizontal resolution) and

1080 vertical lines (vertical resolution).

SRS TS XT This feature outputs sonorous and vivid 3D sound as for 5.1 chan-

nel speaker sound but through a 2-channel speaker. It has a good

effect when stereo signals are input.

Multiple Display Control

(MDC)

A Multiple Display Control (MDC) is an application allowing various displays to be easily and simultaneously operated on a PC.

RS-232C, a standard of serial communication, is used for com-

municating between a PC and a display.

### **Correct Disposal**

# Correct Disposal of This Product (Waste Electrical & Electronic Equipment) - Europe only

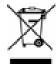

(Applicable in the European Union and other European countries with separate collection systems)

This marking on the product, accessories or literature indicates that the product and its electronic accessories (e.g. charger, headset, USB cable) should not be disposed of with other household waste at the end of their working life. To prevent possible harm to the environment or human health from uncontrolled waste disposal, please separate these items from other types of waste and recycle them responsibly to promote the sustainable reuse of material resources.

Household users should contact either the retailer where they purchased this product, or their local government office, for details of where and how they can take these items for environmentally safe recycling.

Business users should contact their supplier and check the terms and conditions of the purchase contract. This product and its electronic accessories should not be mixed with other commercial wastes for disposal.

### Correct disposal of batteries in this product - Europe only

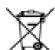

(Applicable in the European Union and other European countries with separate battery return systems.)

This marking on the battery, manual or packaging indicates that the batteries in this product should not be disposed of with other household waste at the end of their working life. Where marked, the chemical symbols Hg, Cd or Pb indicate that the battery contains mercury, cadmium or lead above the reference levels in EC Directive 2006/66. If batteries are not properly disposed of, these substances can cause harm to human health or the environment.

To protect natural resources and to promote material reuse, please separate batteries from other types of waste and recycle them through your local, free battery return system.

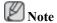

The rechargeable battery incorporated in this product is not user replaceable. For information on its replacement, please contact your service provider.

Samsung Electronics Co., Ltd. shall not be liable for errors contained herein or for incidental or consequential damages in connection with the furnishing, performance, or use of this material.

Samsung is the registered trademark of Samsung Electronics Co., Ltd.; Microsoft, Windows and Windows NT are registered trademarks of Microsoft Corporation; VESA, DPM and DDC are registered trademarks of Video Electronics Standard Association; the ENERGY STAR® name and logo are registered trademarks of the U.S. Environmental Protection Agency (EPA). All other product names mentioned herein may be the trademarks or registered trademarks of their respective owners.

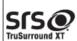

TruSurround XT, SRS and the symbol are trademarks of SRS Labs, Inc.
TruSurround XT technology is incorporated under license from SRS Labs, Inc.